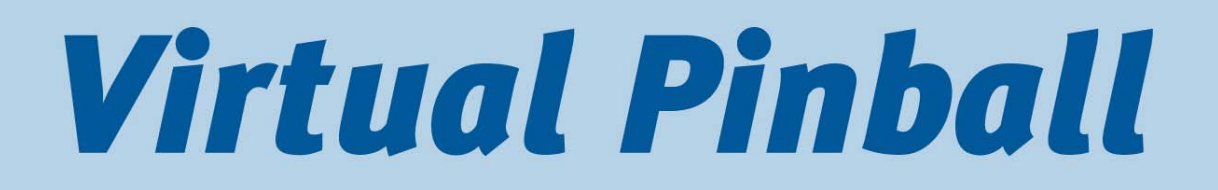

**Better games through innovation!**  $\rightarrow$ 

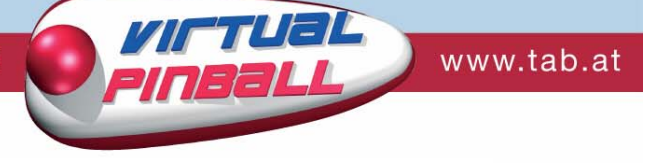

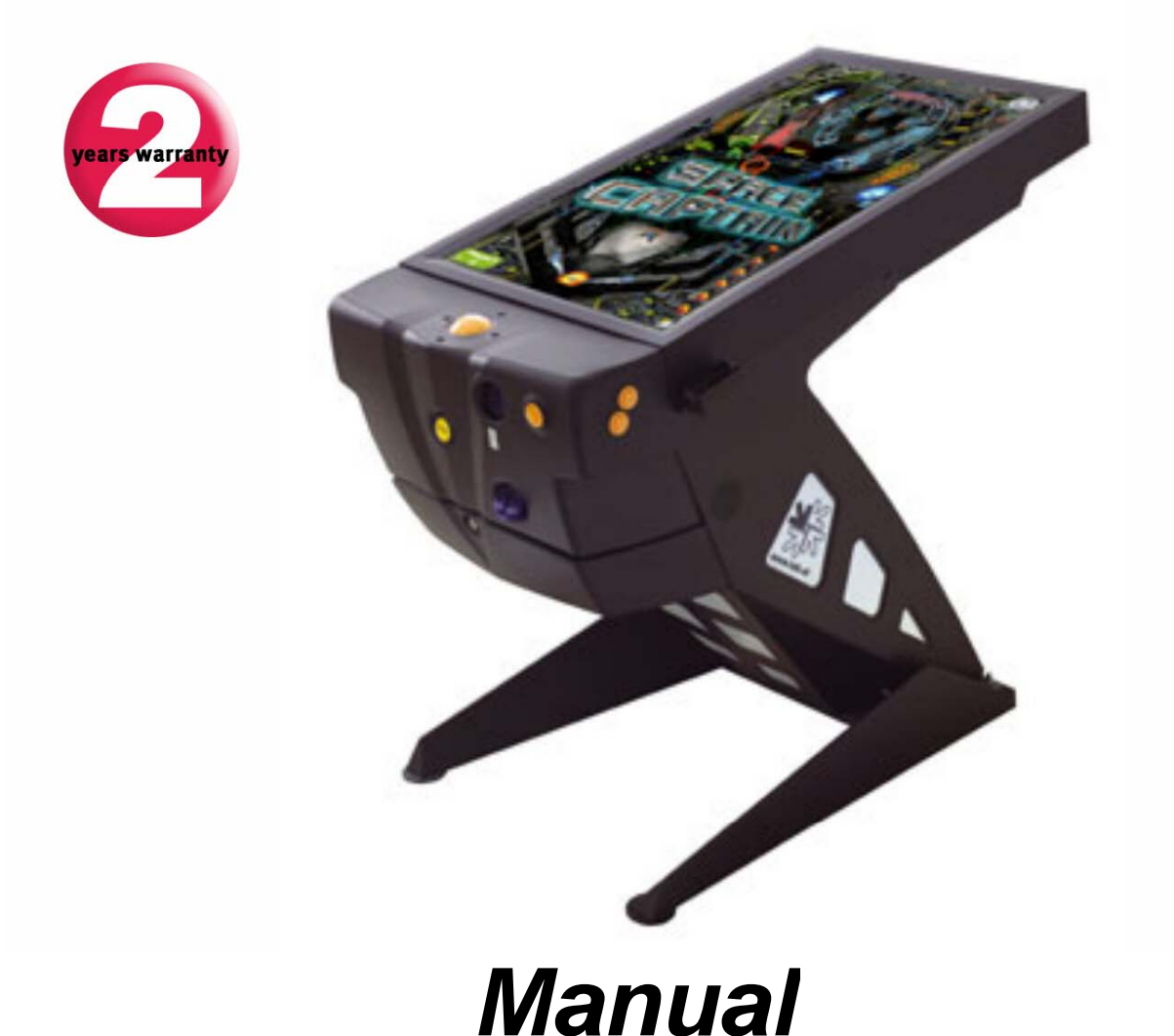

TAB-Austria Industrie- und Unterhaltungselektronik GmbH & CoKG

Haider Strasse 40, A-4052 Ansfelden Tel.+43 (0)7229/78 040-0\*, Fax +43 (0)7229/78 660, e-mail: sales@tab.at

Hotline: +43 (0)7229/78 040-250, e-mail: hotline@tab.at

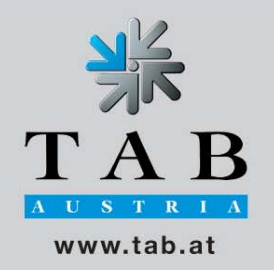

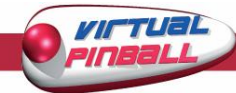

We would like to thank you for choosing

# *Virtual Pinball*

out of all the offered entertainment possibilities.

For a satisfying use of *Virtual Pinball* please read the manual carefully.

Please keep the manual safe so it can be used if necessary.

Fore more information our hotline can be called at:

Dial: +43 / 72 29 / 78 0 40 - DW 250

Instruction manual *Virtual Pinball*

(MH 20.03.2006)

The texts and images were created carefully but mistakes can not be excluded totally.

The producer doesn't take any charge or liability for any of these mistakes.

Information's about the defaults and sequences for improving Virtual Pinball will be accepted thankfully.

All rights for virtual replay and storage in electronic or other medias are reserved. The program, manual and all parts are subject to the international copyright conditions.

(C) 1996-2005 TAB-Austria A-4052 Ansfelden, Haiderstraße 40 Tel. +43 / 72 29 / 78 0 40 - 0\*, Fax +43 / 72 29 / 78 6 60

All rights reserved

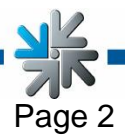

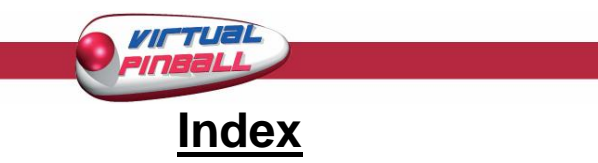

<span id="page-2-0"></span>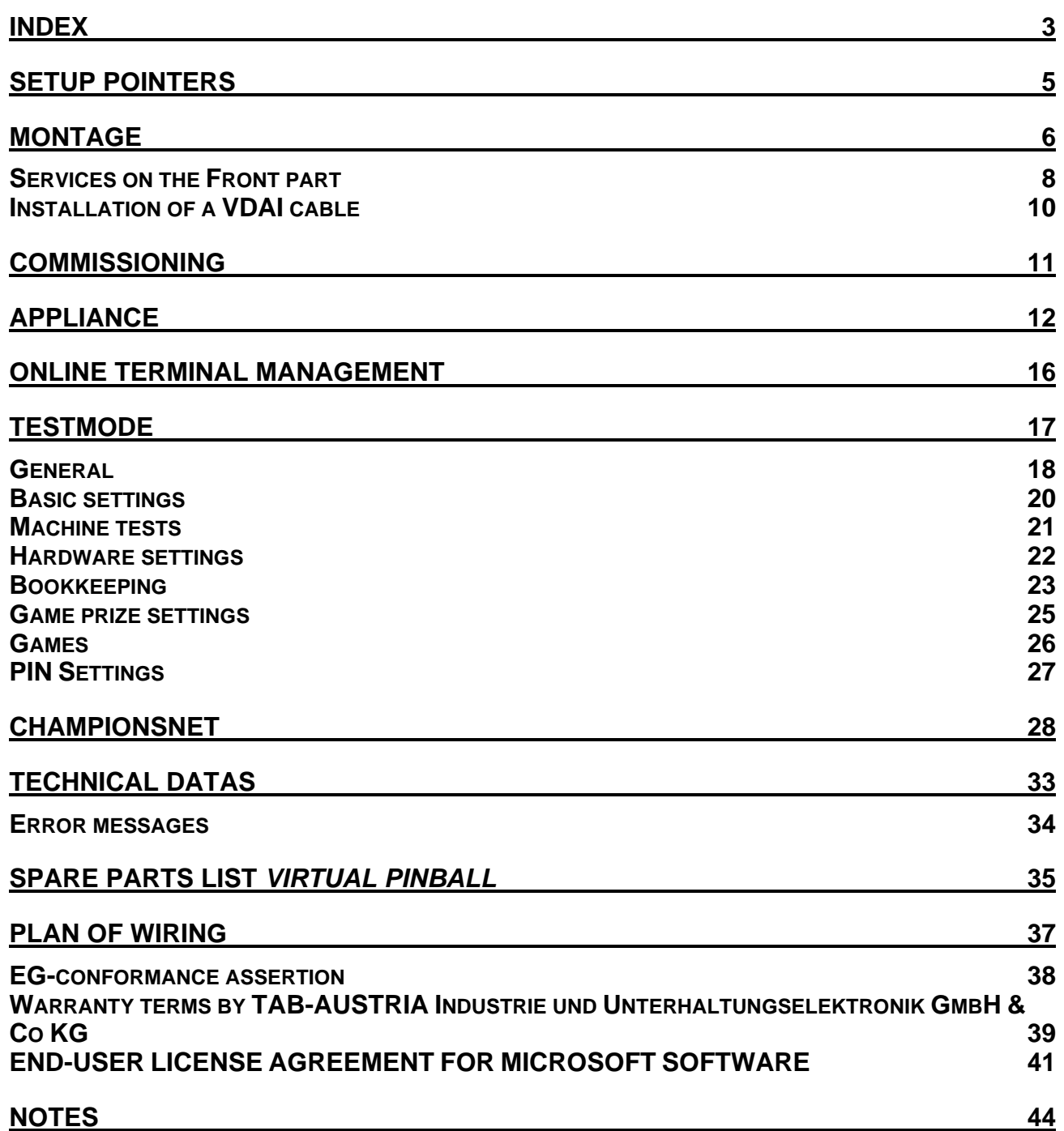

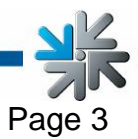

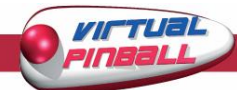

This manual describes the mounting and professional installation of the machine *Virtual Pinball.* 

Information's about the newest Software versions can be found on the TAB homepage **www.tab.at** under **FAQ' s**. By clicking on the TAB-Logo on the **Testmode** (see p.14), or on the **TAB info screen** you can find out what version your Virtual Pinball is using at the moment.

On page 28 you will find the technical datas and the dimensions.

#### **Please note:**

On machines before V3 you have to update the hardware with RAM memory and a new graphic card. Detailes are on the **[technical information](http://www.championsnet.net/fedoc_dokumente/TechInfo/Virtual_Pinball/TechInfo_VP_3.00_en.pdf)**:

#### **Virtual Pinball V3.00 – Strong software needs strong hardware**  Direct link:

[http://www.championsnet.net/fedoc\\_dokumente/TechInfo/Virtual\\_Pinball/TechInfo\\_VP\\_3.00](http://www.championsnet.net/fedoc_dokumente/TechInfo/Virtual_Pinball/TechInfo_VP_3.00_en.pdf) [\\_en.pdf](http://www.championsnet.net/fedoc_dokumente/TechInfo/Virtual_Pinball/TechInfo_VP_3.00_en.pdf) 

### **IMPORTANT:**

All people working on this machine are only allowed to work with the machine off and the cabel unplugged. Only qualified people should work with this machine.

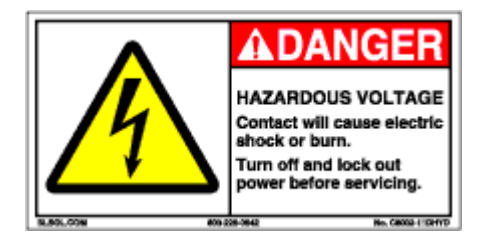

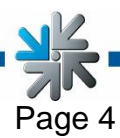

<span id="page-4-0"></span>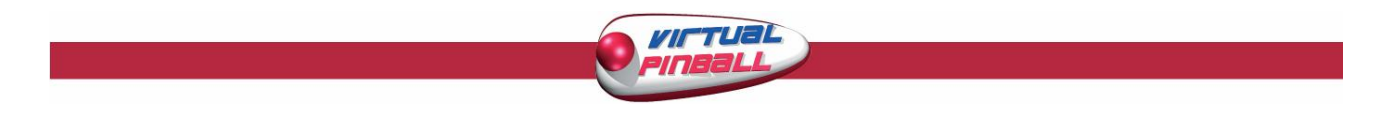

## **Setup Pointers**

#### **Safety regulations for the user**

- The machine may only be operated in dry rooms and connected to a safety plug socket that complies with the relevant safety standards.
- Before starting the machine, it should be allowed to attain room temperature.
- Check the main voltage before connecting the machine!
- The machine is designed for an alternating voltage of 230 Volt (or 115 Volt if specified on the type plate), 50 Hz and 450 W power.
- The machine may only be operated with a 4 amp fuse.
- In case of breakage to housing parts, protruding wires, machine fires or smashed picture tubes the machine must be immediately switched off and the main plug disconnected.
- Defective or bare wire cables, especially power cables and plug connecters must be replaced.
- The recommended ambient temperature is  $5 35$  Degrees on the Celsius scale.

#### **IMPORTANT!**

**In such cases ensure that any machine contact is avoided and that it cannot be switched on!** 

• When positioned alongside other machines, interference in normal operation may occur.

Please pay attention to the licensing terms and conditions of Microsoft.

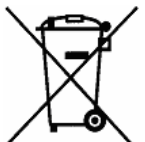

### **Disposal of Old Electrical & Electronic Equipment (Applicable in the European Union and other European countries with separate collection systems**

This symbol on the product or on its packaging indicates that this product shall not be treated as household waste. Instead it shall be handed over to the applicable collection point for the recycling of electrical and electronic equipment. By ensuring this product is disposed of correctly, you will help prevent potential negative consequences for the environment and human health, which could otherwise be caused by inappropriate waste handling of this product. The recycling of materials will help to conserve natural resources. For more detailed information about recycling of this product, please contact your local city office, your household waste disposal service or the company where you purchased the product.

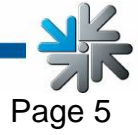

<span id="page-5-0"></span>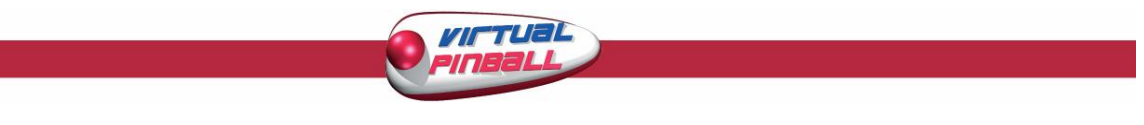

## **Montage**

### **Attention: To build up the machine safely there are at least 2 people necessary.**

**Work carefully so that injuries and damages can be avoided..** 

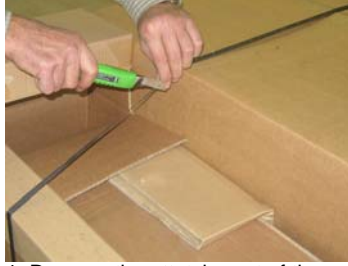

1. Remove the attatchment of the 2. Remove the loose cardboard pieces. 3. Remove the small cardboard cardboard cardboard of the pallete.

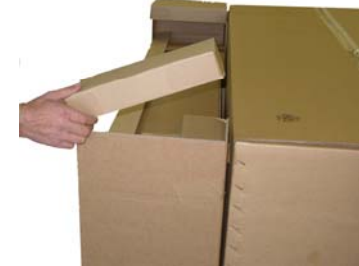

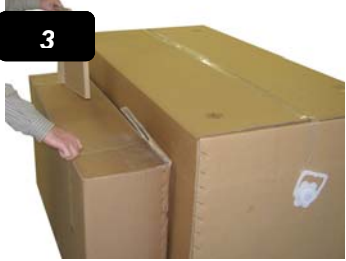

Carefully of the main box.

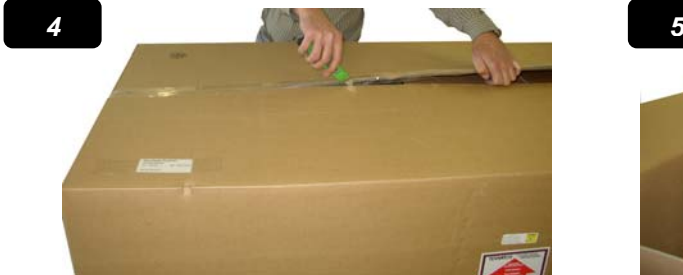

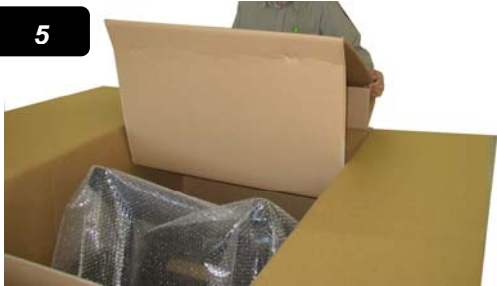

4. Open the box with a suitable knife. 5. Remove the cardboards from inside the box.

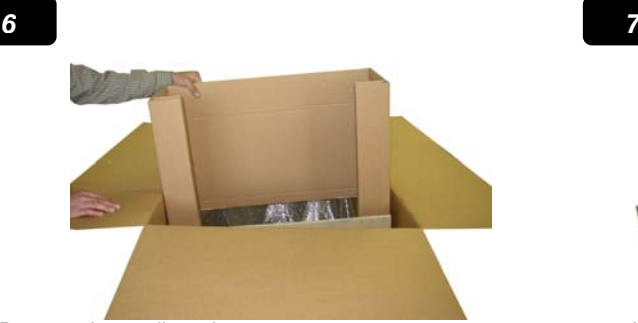

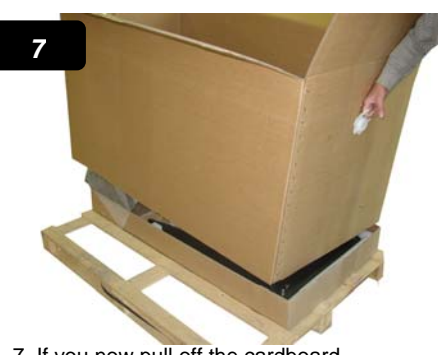

 6.Remove the cardboard. 7. If you now pull off the cardboard hold be able to see the Virtual Pinball.

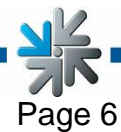

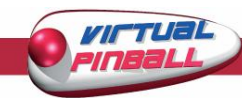

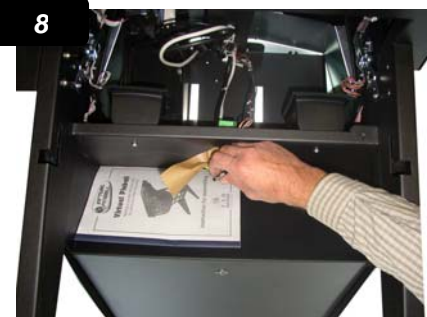

the manual and the keys for the Cash and for the back board.

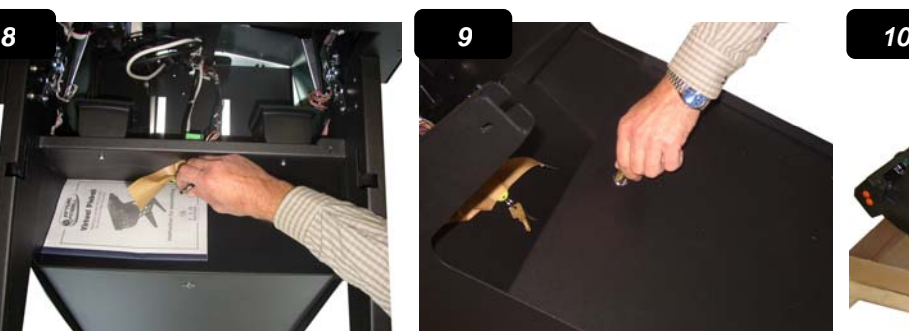

8. At the back of the machine you will find 9. Open the back board to set up the virtual 10. Put the back board aside for the manual and the keys for the pinball.

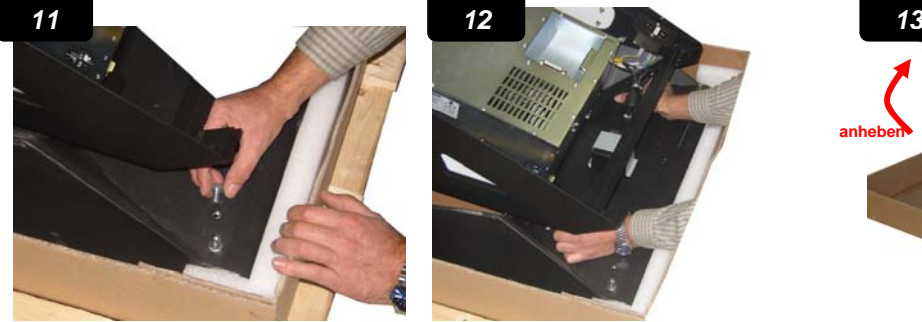

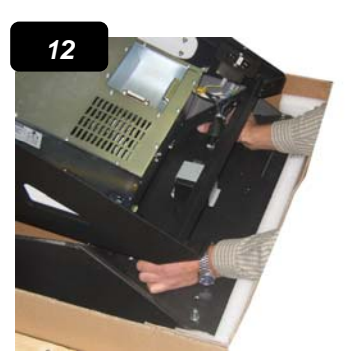

Ļ

11 Remove the 4 screws of the legs. 12. Lay the screws aside and gently lift the 13. It should look like this! Middle part up.

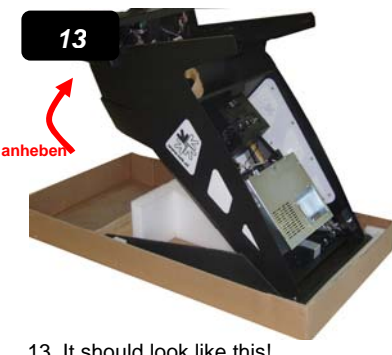

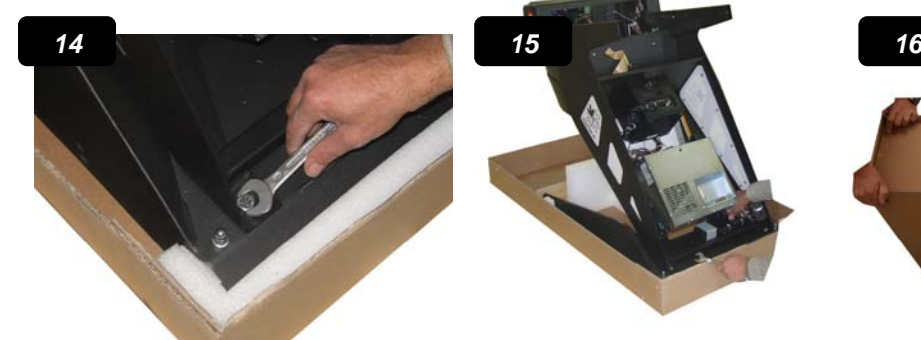

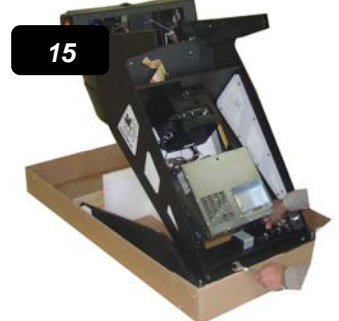

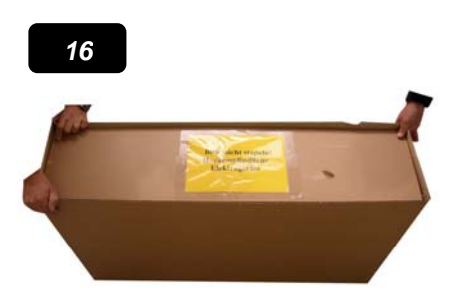

14. Screw the middle part to the legs now. 15. This is what it should look like. 16. Remove the cardboard off the Plasma screen.

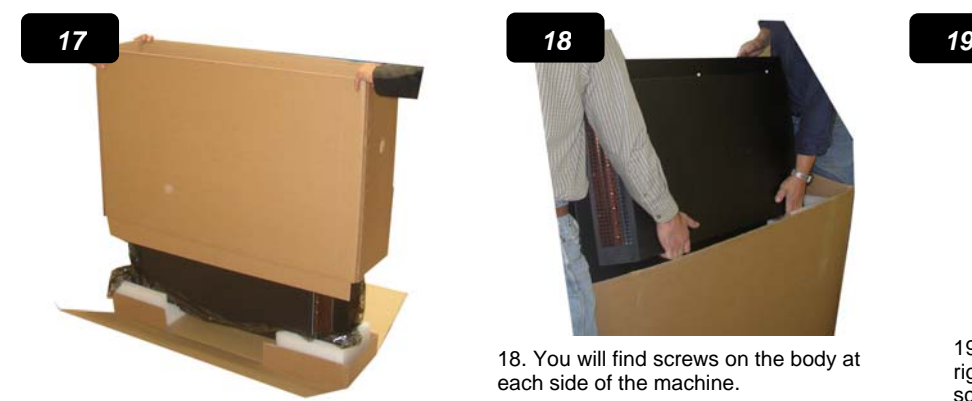

17. Gently lift the package off.

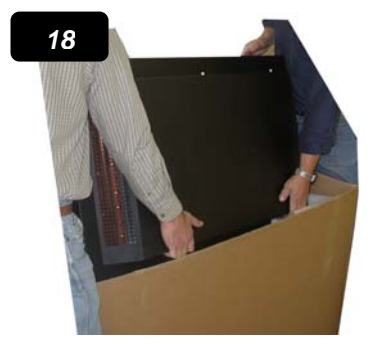

18. You will find screws on the body at each side of the machine.

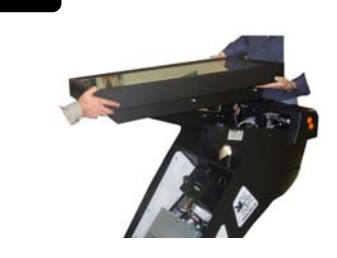

19. Move the Plasma Screen in the right way to fit in the holes for the screws.

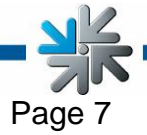

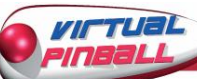

<span id="page-7-0"></span>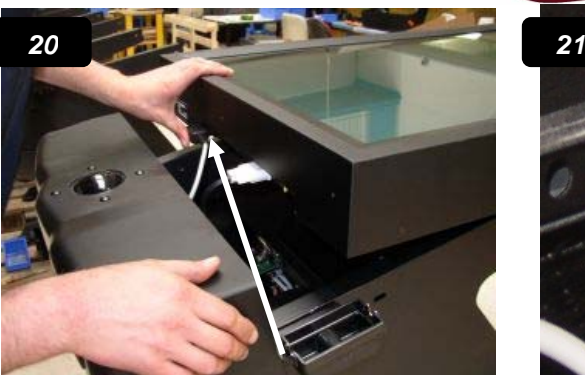

. .

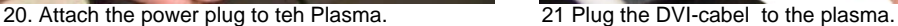

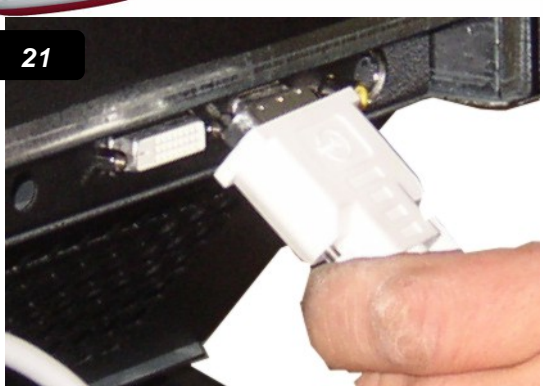

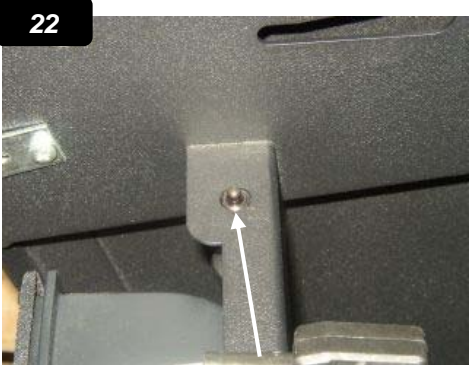

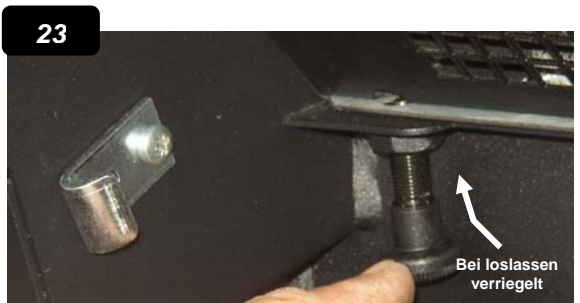

22. Push down the knob to get the plasma into 23. The display is now bolted. The right position.

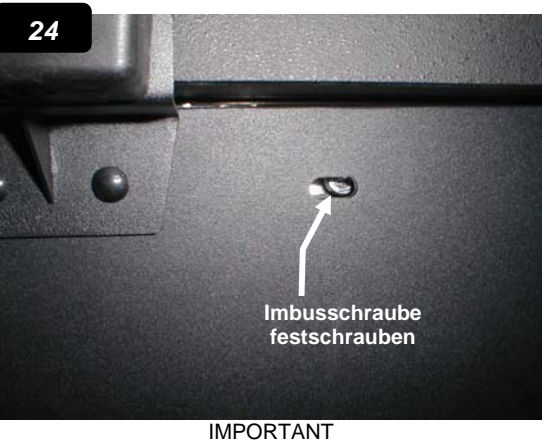

24. Attach the Plasma screen twice left and right! The screws (4x)

### **Services on the Front part**

If a service or settings have to be done to the coin validator or a dysfunction should accure, handle like this:

- unplug all cables **pic 7a b**
- unbolt the synthetic parts **pic 8 a b**
- unplug the trackballs **pic 9 a b**

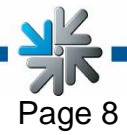

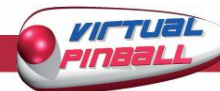

The synthetic parts can now be taken off so that settings and services can be done exacter and more effectively. At the same time other connections can be checked for defaults and the Plasma can be checked for the acceleration sensor.

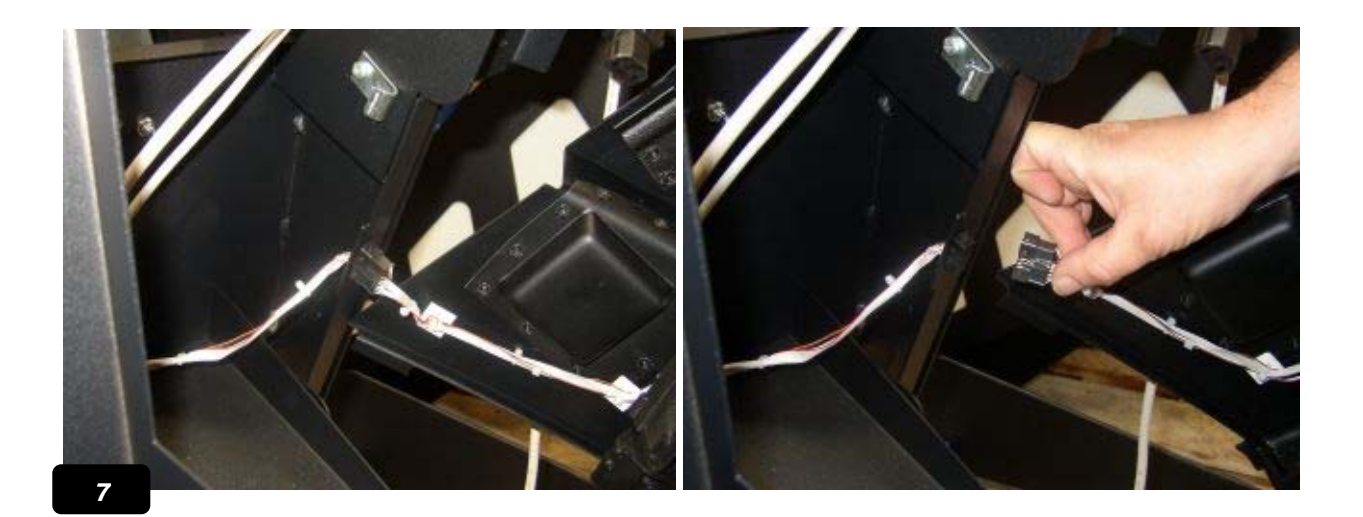

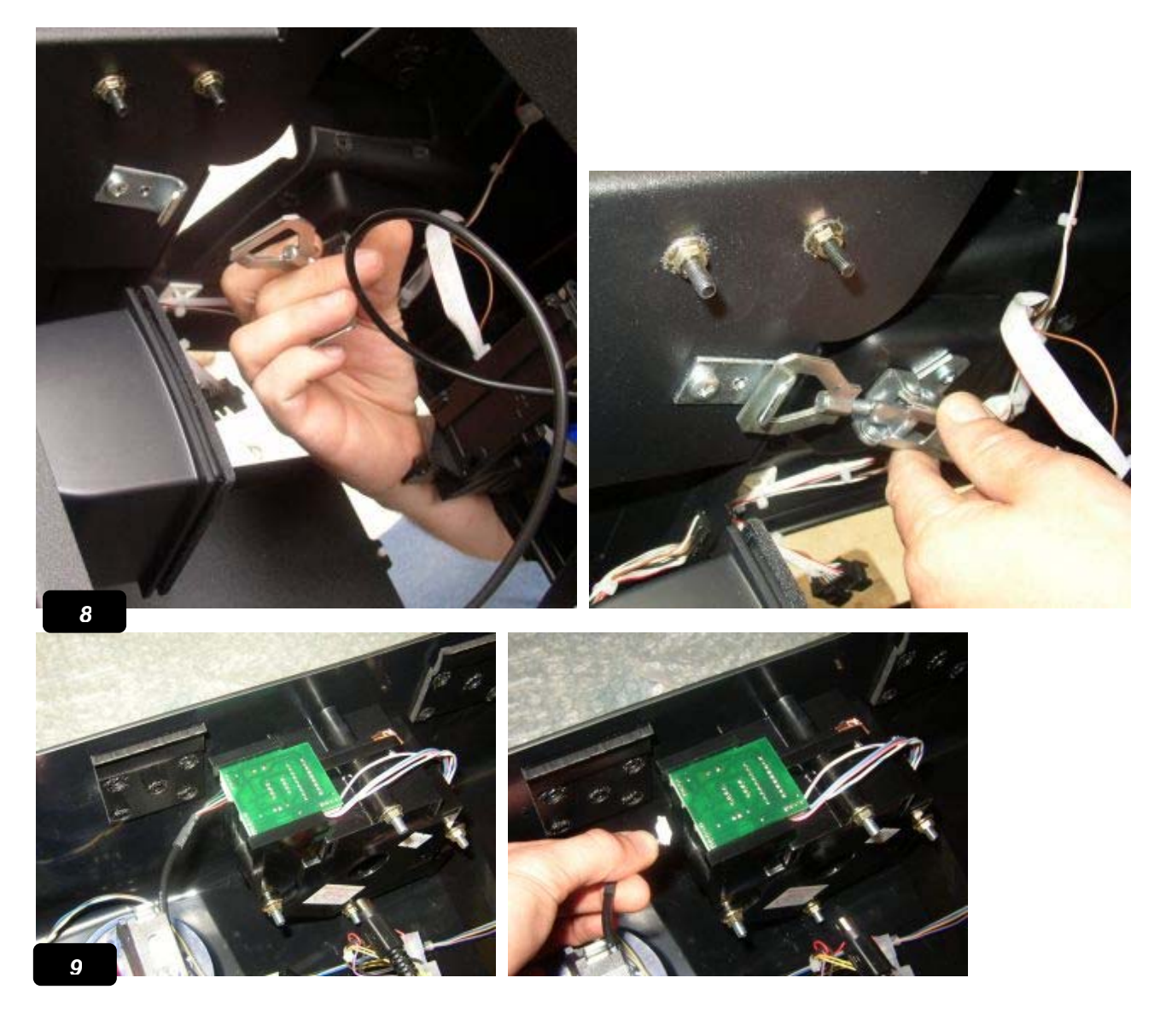

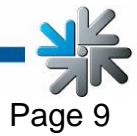

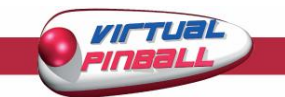

### **Installation of a VDAI cable**

#### <span id="page-9-0"></span>Needed parts:

VDAI cable item number 360 134 271 soldering gun, solder, heat shrink tube

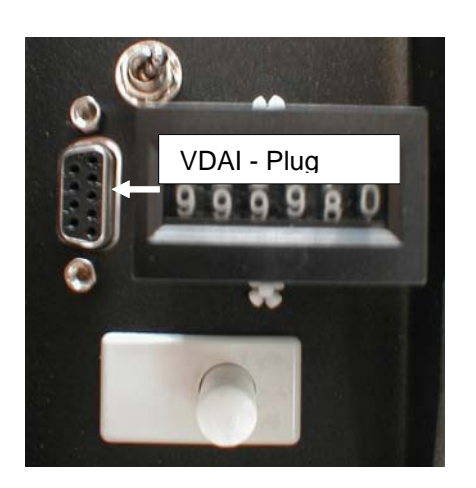

Solder the yellow cable (+12V) to the power requirement (red cable). The heat shrink tube which was over the cables prevents a shortage.

The brown cable with the flat connection isn't needed and should be put aside with the other cables.

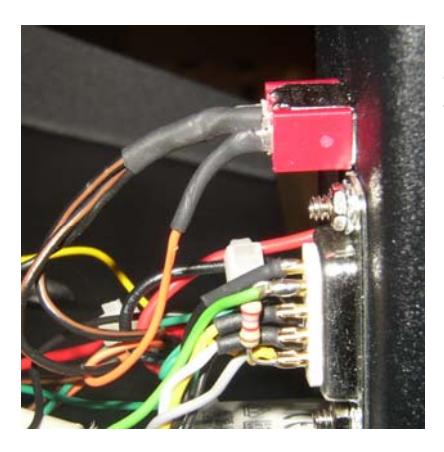

Solder the black cable (minus) to the black cable on the testing switch. The heat shrink tube which was over the cables prevents a shortage.

• Plug the 25 pol. End of the cable to the computer.

After plugging in the cable again when starting the computer, the VDAI function is ready.

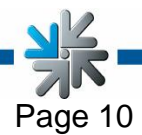

<span id="page-10-0"></span>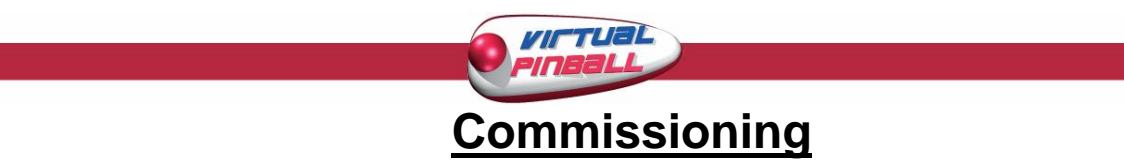

### • **Switch the machine on**

You can now see the **main menu.** 

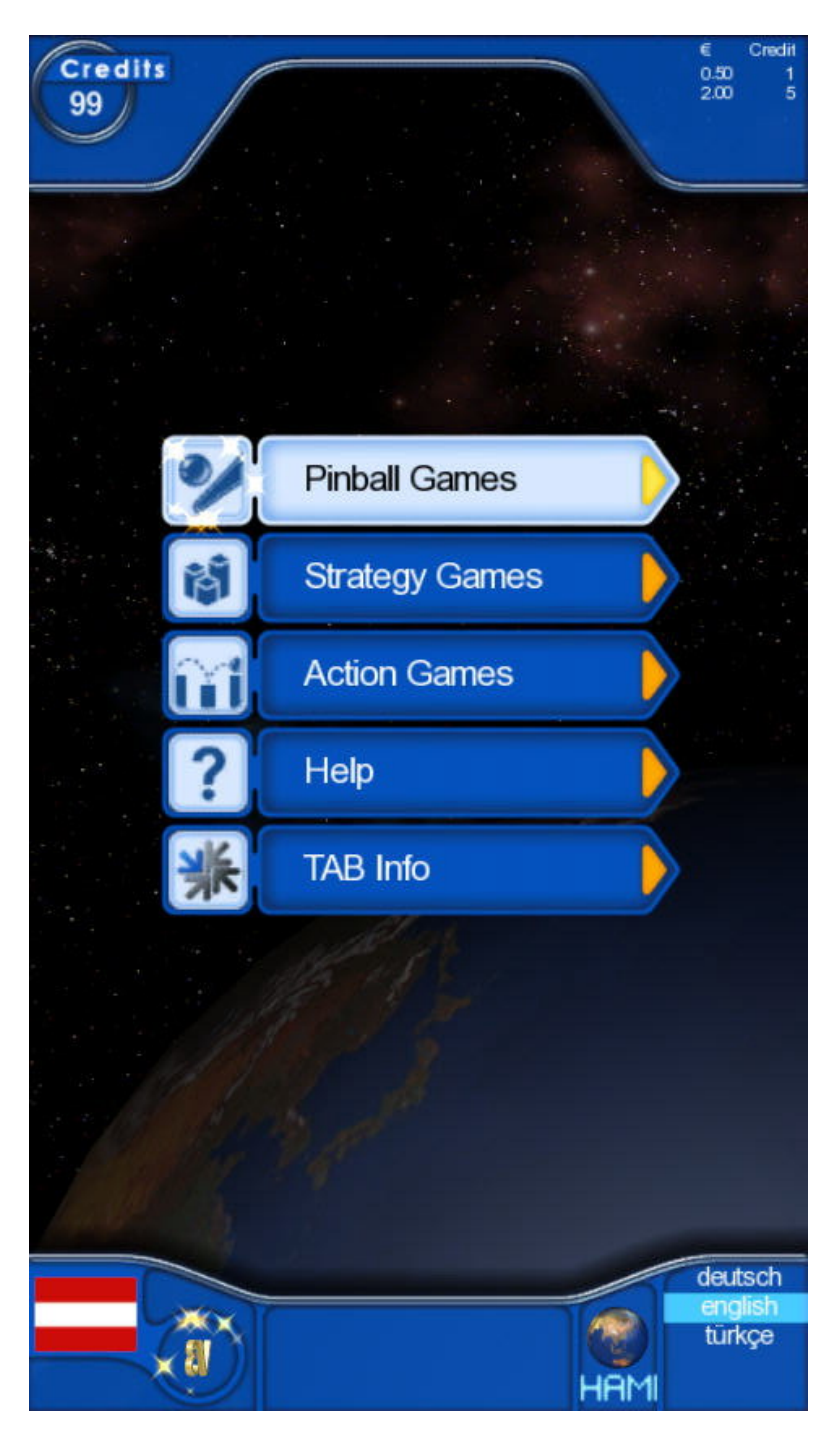

Pressing the **SHOOT-OUT** button will change the language in the **menu** or in the **Testmode**!

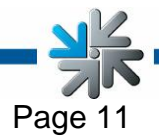

<span id="page-11-0"></span>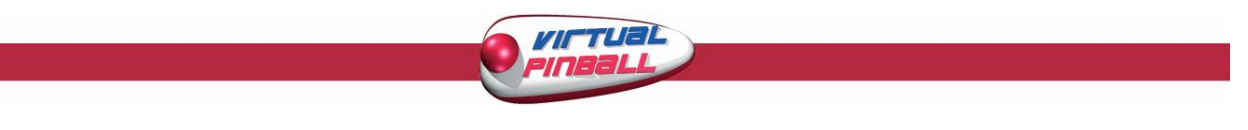

## **Appliance**

The handling in the menu is with the Trackball and all buttons.

### **Pinball buttons**

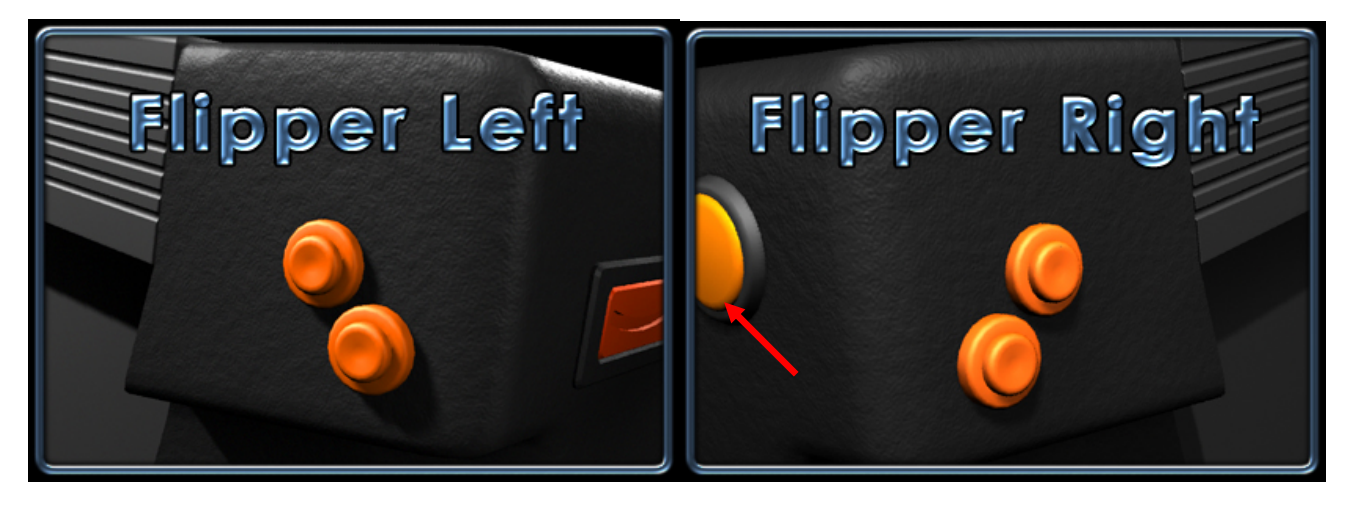

Every button has the function as selected when pressed. The red arrow marks the SHOOT-OUT button. With this button you can change the language or shoot-out the ball in a flipper game.

### **Trackball**

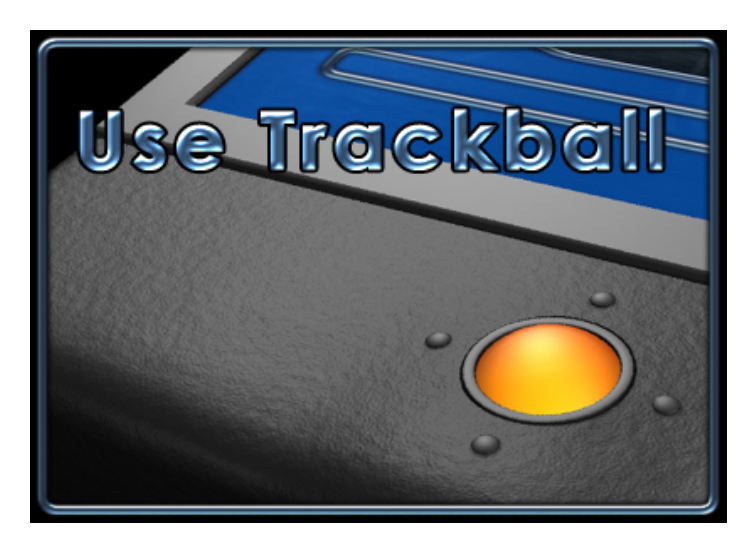

The trackball is for navigate in the menu. In the menu he has only the up and down function.

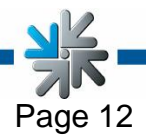

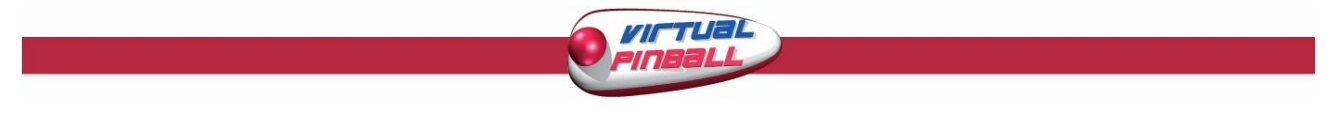

Choosing the **TAB Help** option shows you a complete overview of the handling of the Virtual Pinball!

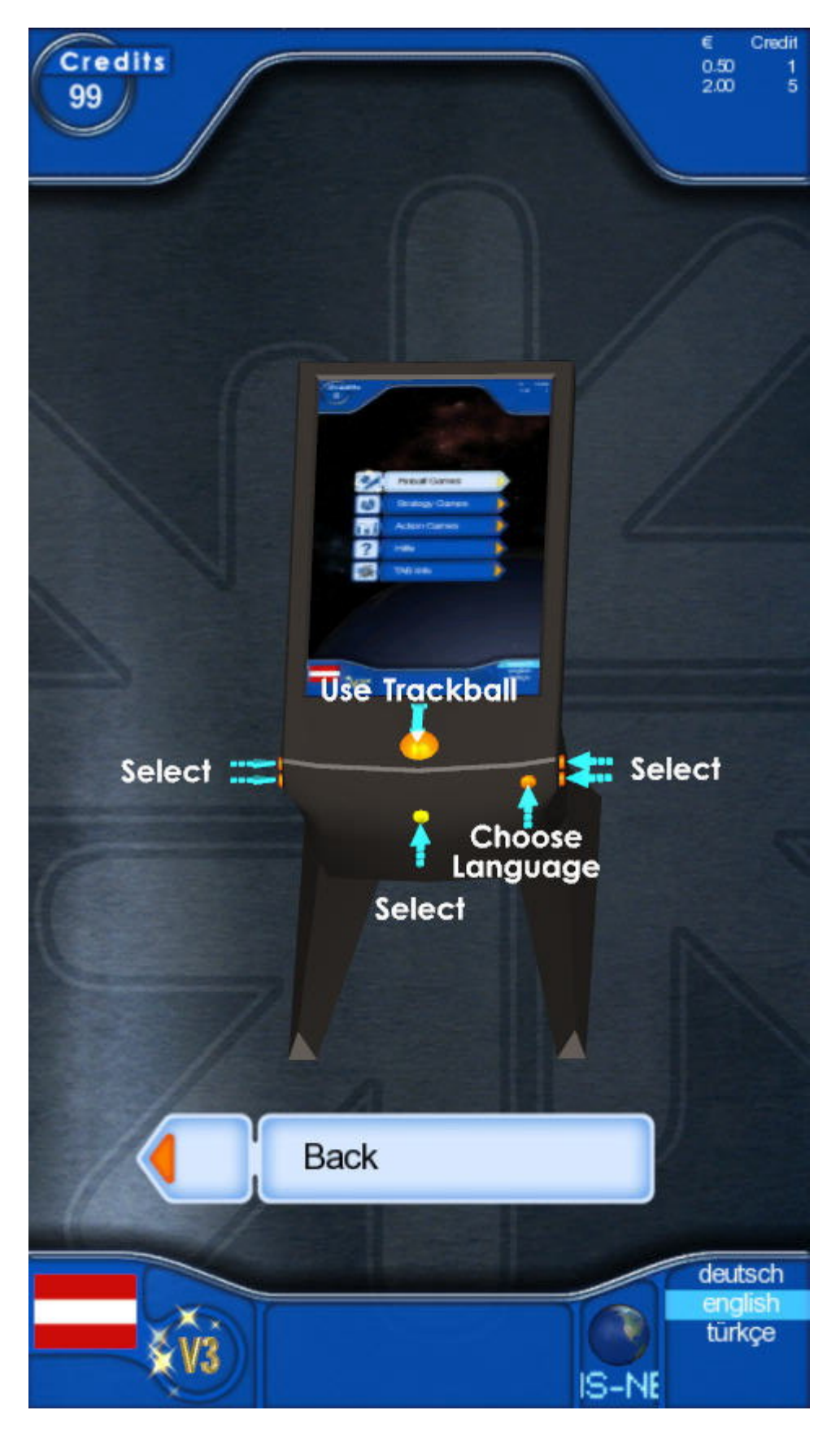

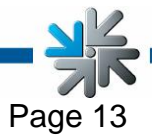

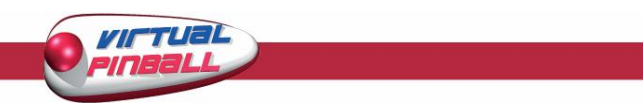

The menu is like pages in a book. Each selection shows the next screen.

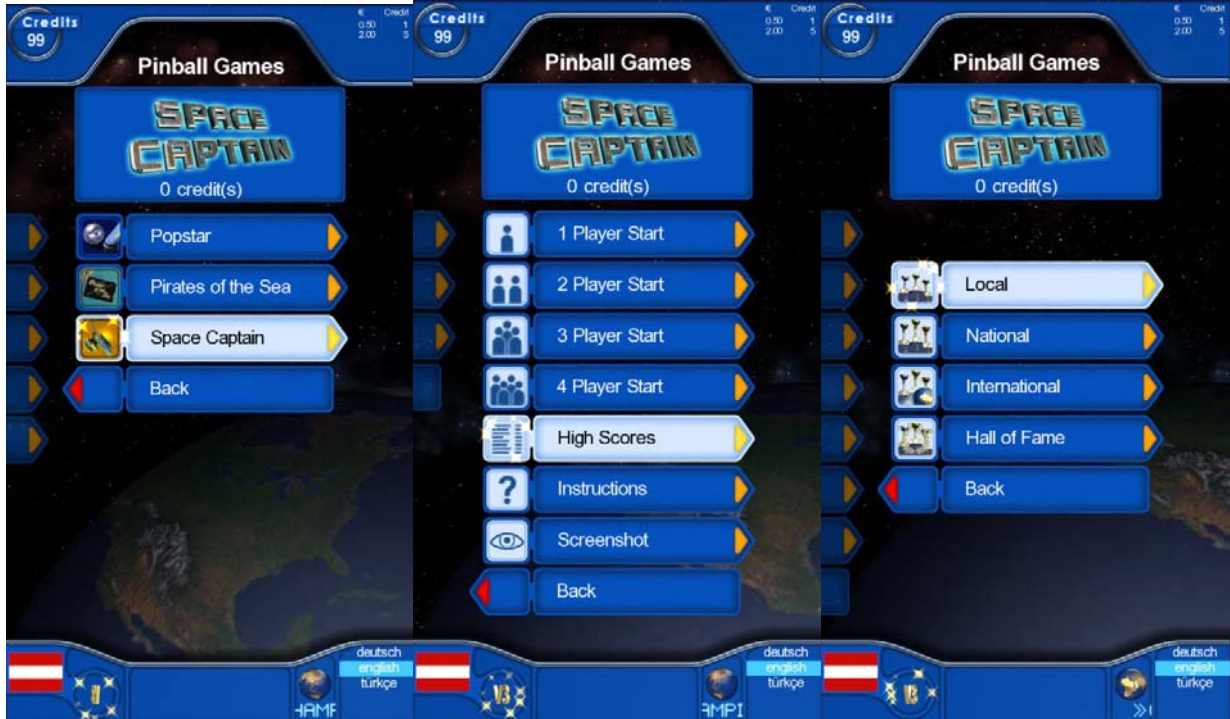

In the first screen you can choose a game. Now you are in the main screen of the game. Here you can start the game, show the high-scores, read the instruction or look st a screenshot of the game.

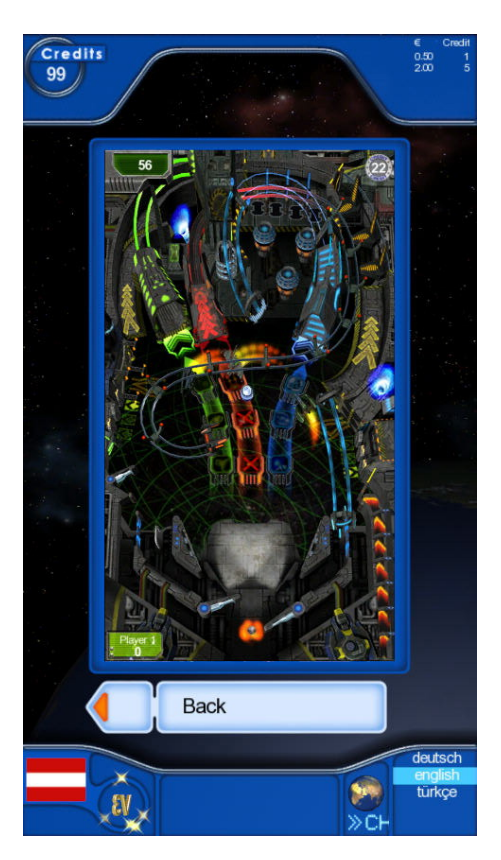

Selecting "Back" switches always one step back in the menu.

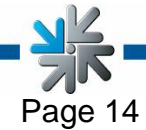

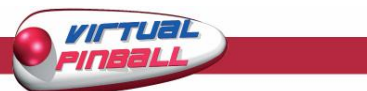

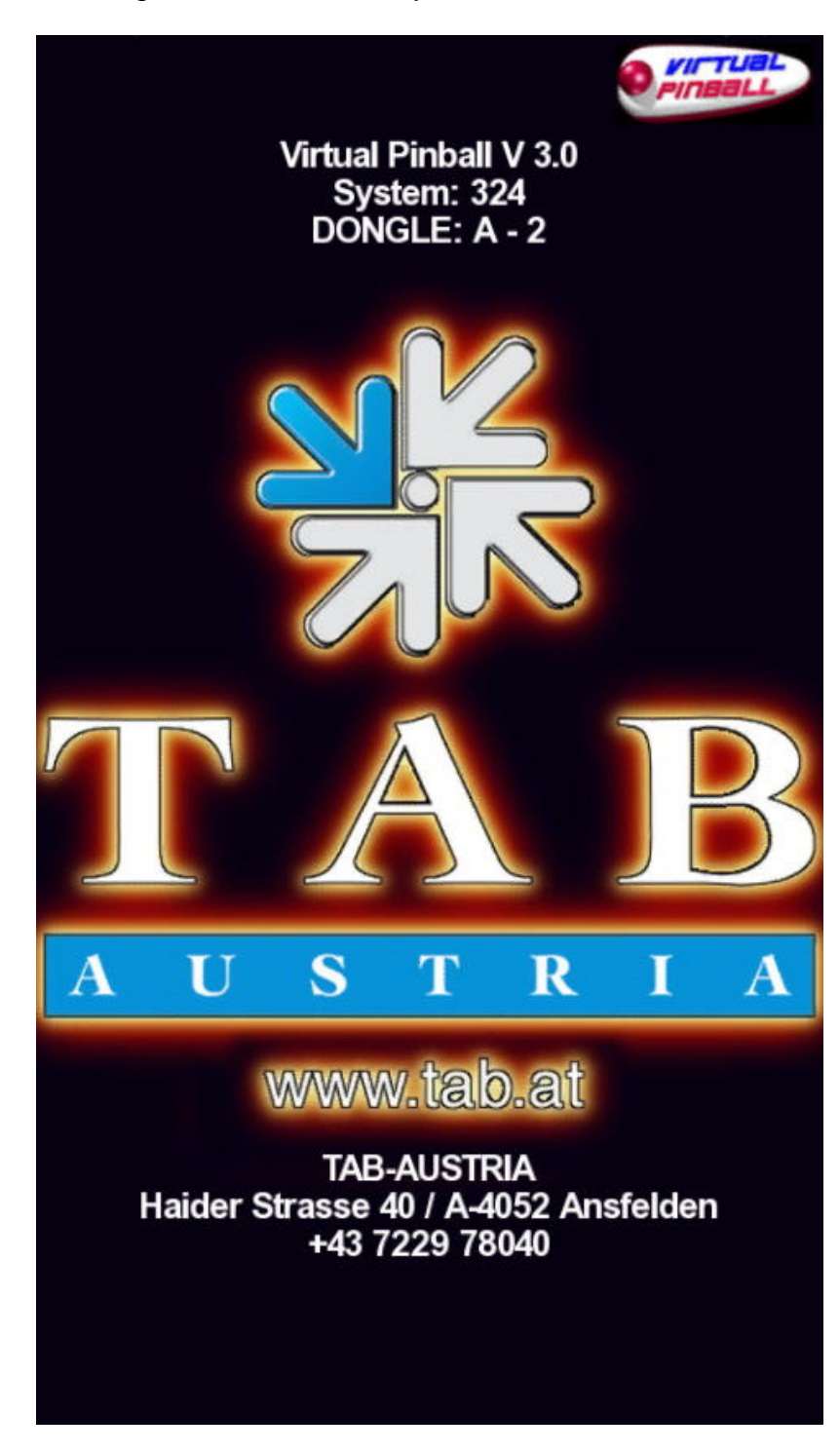

Choosing **TAB INFO** shows you the **informations screen**.

Here you can find the hone number, fax number and internet address of TAB Austria, the exact description of the software version, your dongle version and your system version. If you have activated a Supervisor pin, you can make here the PIN input. Pressing the **START** button activate the input.

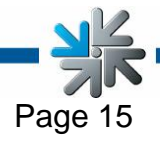

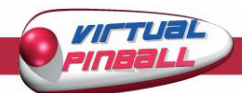

<span id="page-15-0"></span>The bass audibility and the volume can be adjusted at the woofer box on the computer. The bass should be at the minimum and the volume should be set up at 5. Under the menu ... general in the Testmode you can set the standby and the game volume with the buttons  $+$ -". If you want to lock the booster for the external regulation you can do this in the **Testmode** under **'general'** (page **15**).

## **Online Terminal Management**

The Online Terminal management offers you to use the networked machines from home.

A lot of things can be done online via the Online Terminal Management homepage. For example:

- •
- **Online Music Shop**

here you can upload music for specific terminals.

• **Online Tournaments (only with Silverball and Virtual Pinball machines)**  develop, administer and join tournaments

### • **Online Service**  Look up important data online whenever you want.

• **Terminal and License management**  here you can administer the terminals with the licence and for example update your version online ( **Online Version Plus** )!

The OTM login can be done directly under: **www.tab.at/otm** 

For the first registry you will get free licences for the 3 months with which you can activate your terminal for the Online Service. The costs for mp<sup>3</sup>, videos and further details concerning OTM Service can be found on the homepage: **www.tab.at.** 

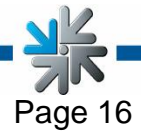

<span id="page-16-0"></span>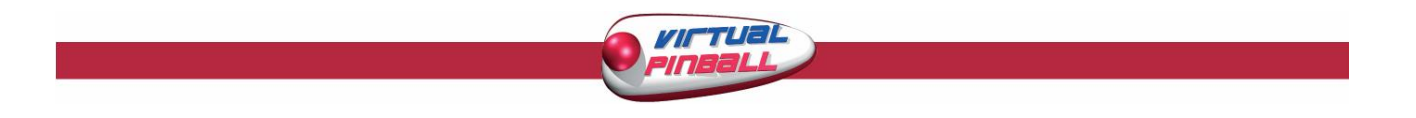

To get into the Testmode, open the front door and put the switch "ON". This should make the **Virtual Pinball Testmode** appear on the screen like this:

## **Testmode**

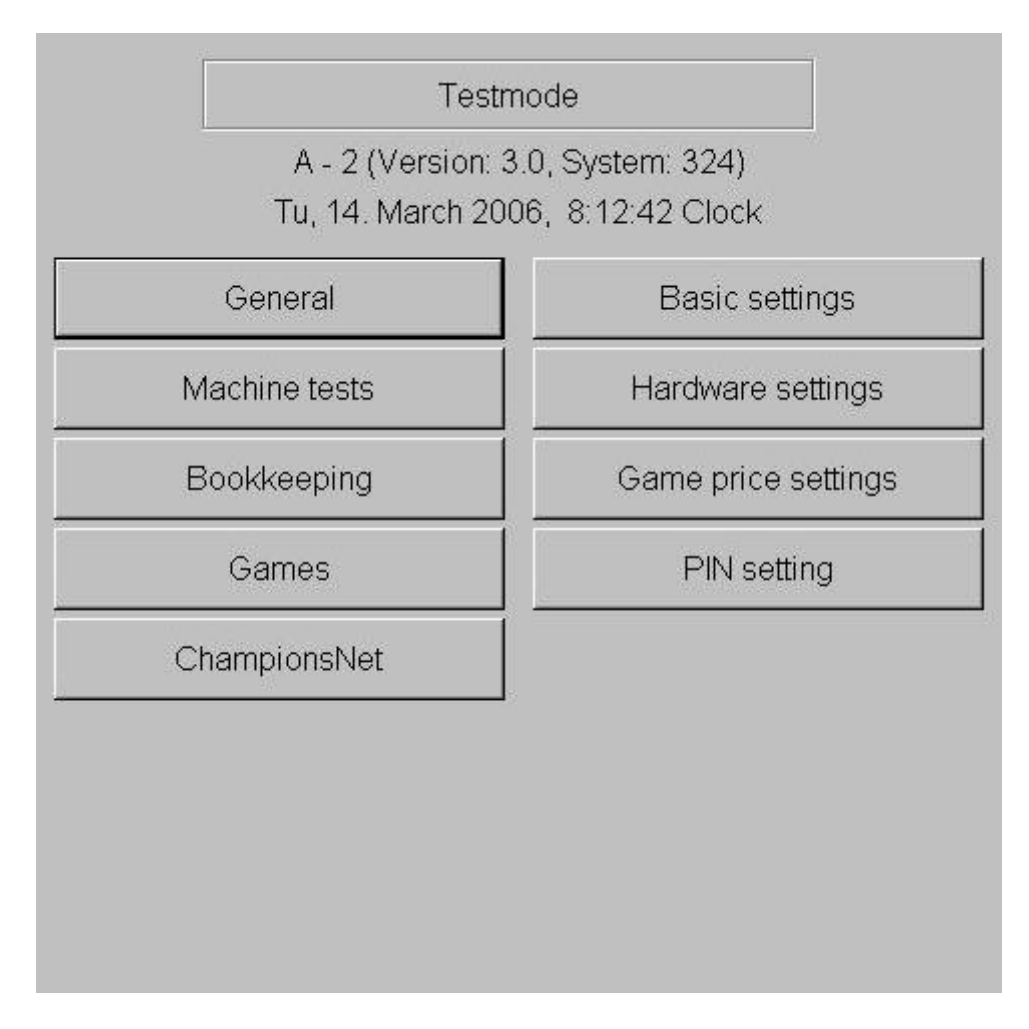

All relevant settings for your machine can be done in the Testmode. At the top of the screen, you can find your exact **software version** and the **version** of your **dongles**. Pressing the **SHOOT-OUT** button always change the language!

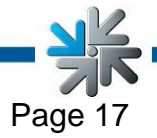

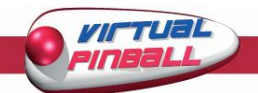

### **General**

<span id="page-17-0"></span>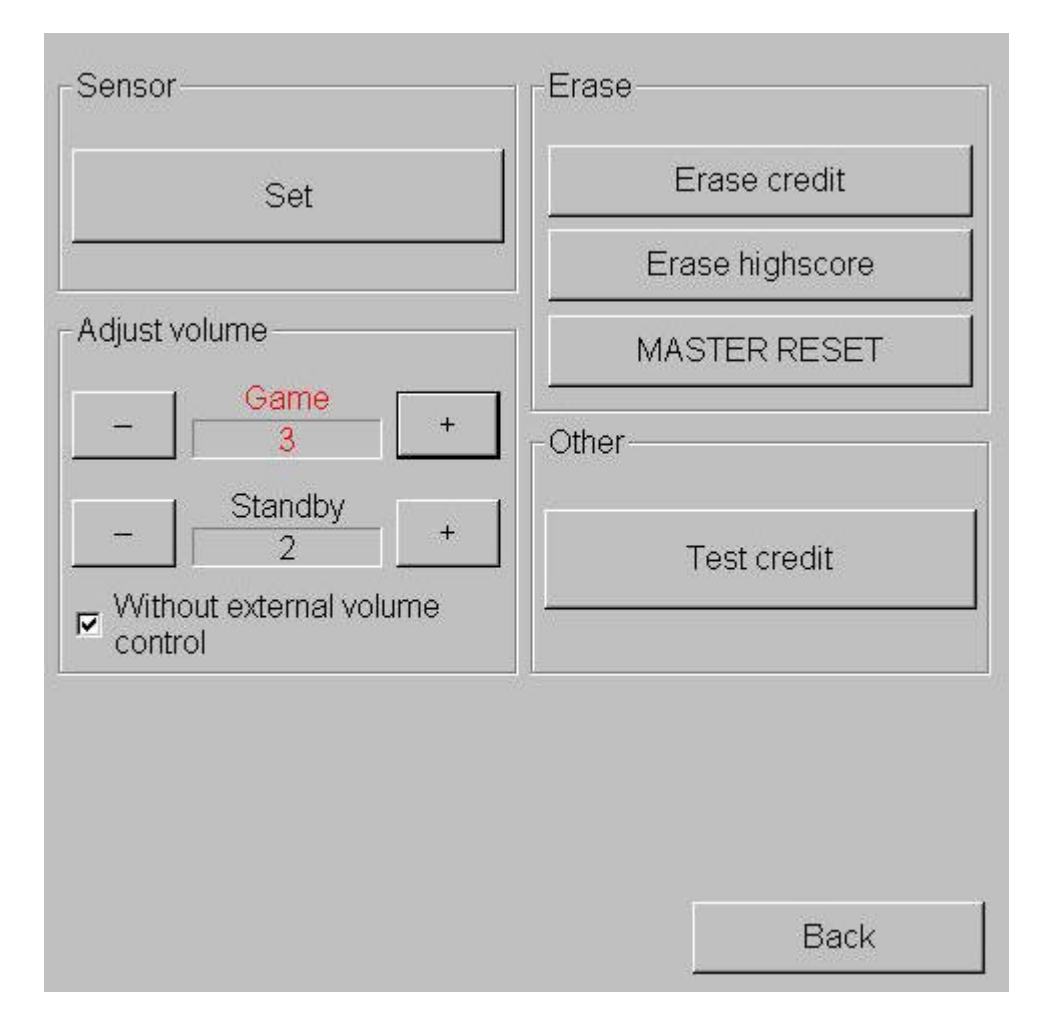

Basic settings can be arranged in the general Testmode.

### • **Miscellaneous:**

**Testkredit** 

You can select an amount of credits for testing the games.

- **Volume settings:** 
	- Game

 $\overline{You}$  can set the volume of the games with the  $,+/-$ " buttons. Stand-By

Sets the volume for the Stand-By mode.

without external volume control

If the extern volume doesn't have an external controller this should be activated so the sound doesn't get too loud.

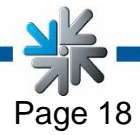

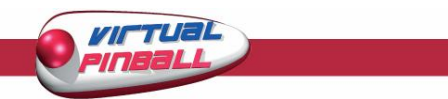

#### • **Sensor:**

#### **Set**

Here you can set up the tilt-sensors. With the button "active" the sensor can be switched on and off.

When moving towards the machine you can see the movements on the screen. If the machine getting moved, the sensibility can be tested with the 3 buttons Min; Default; Max. If the level of the tilt is to high the green button will blink red.

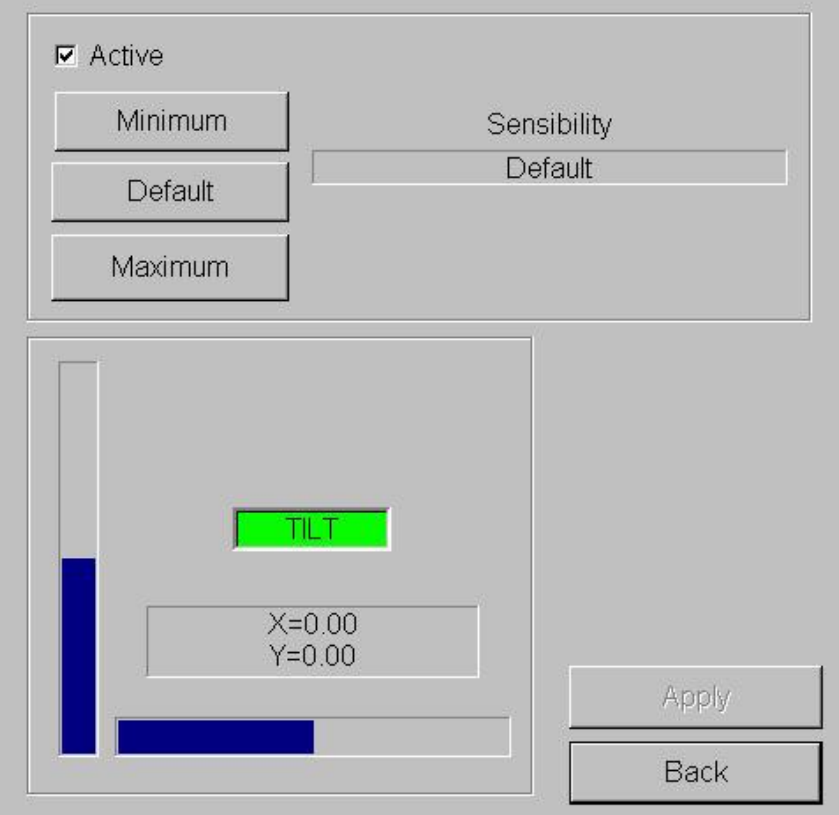

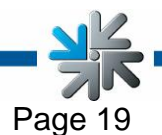

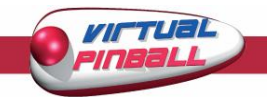

### **Basic settings**

<span id="page-19-0"></span>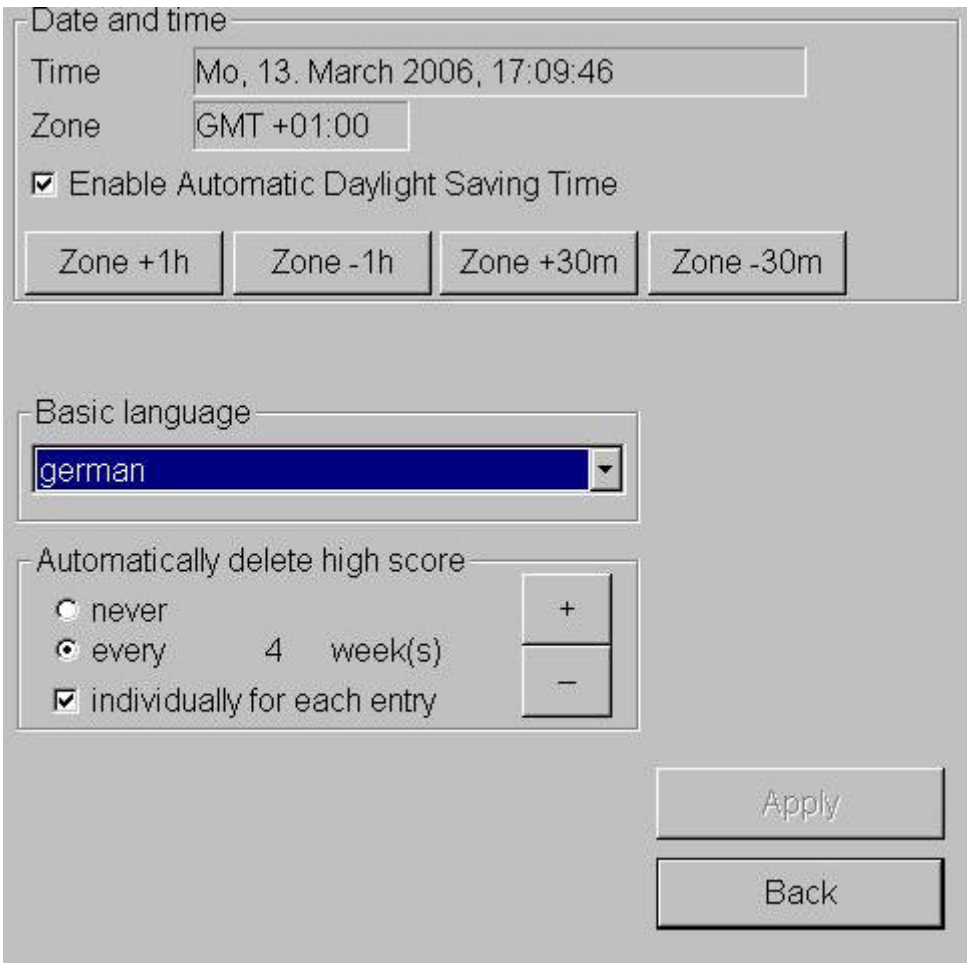

### • **Date and time**

The date and time can be set up on this field. If the machine is activated in the Championsnet the date and time will be set automatically. In this case you can only set time zones within 30 minutes or one hour.

### • **Basic language**

Here you can set the basic language for the machine.

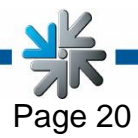

<span id="page-20-0"></span>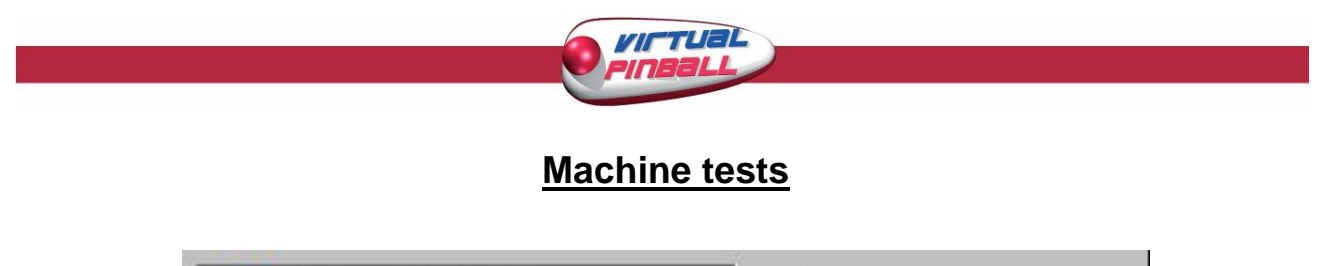

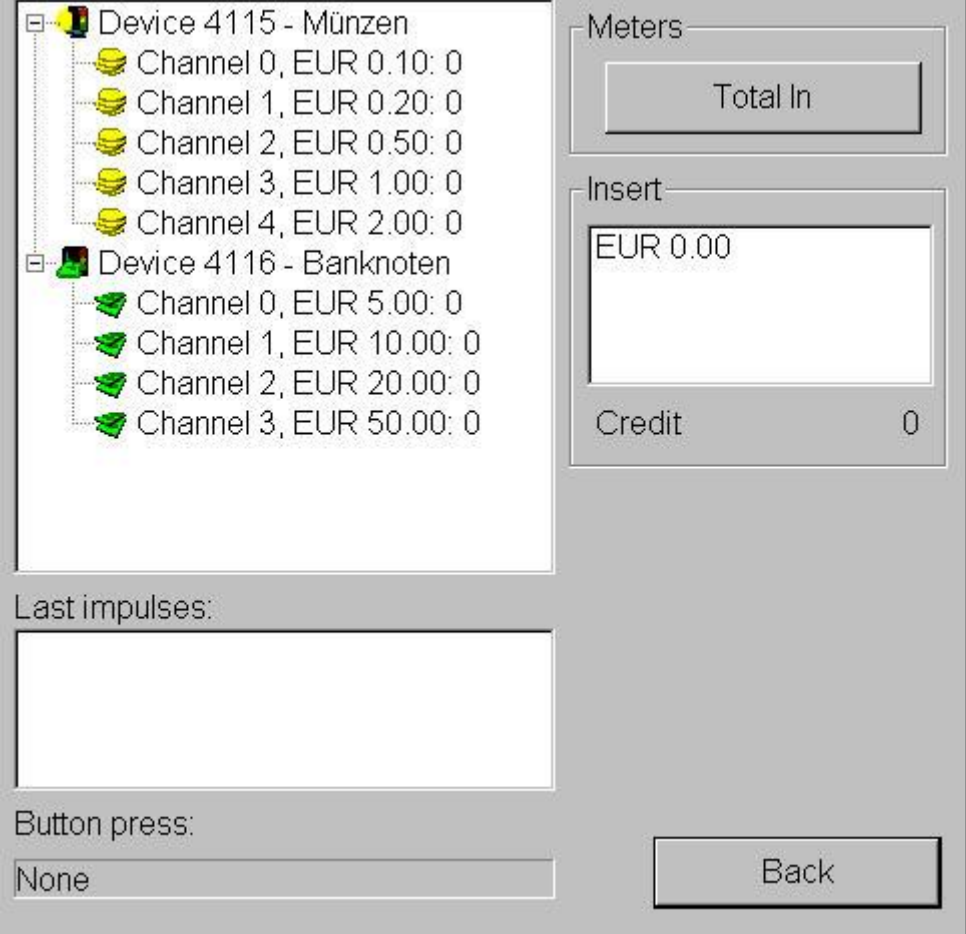

**Coins:** This test is for the identification and classification of the thrown in coins.

**Bank notes:** This test is for the identification and classification of the bank notes.

**Bonus card:** This tests the bonus card.

Here you can see the correct identification of the coins and notes. **Last impulses:** 

**Button press:** Here you can test if the buttons still function correctly.

**Meters:** Testing of the meters. After pressing "Total in" you should see 10 impulses on the meters.

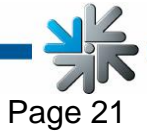

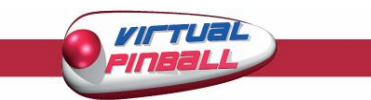

### **Hardware settings**

<span id="page-21-0"></span>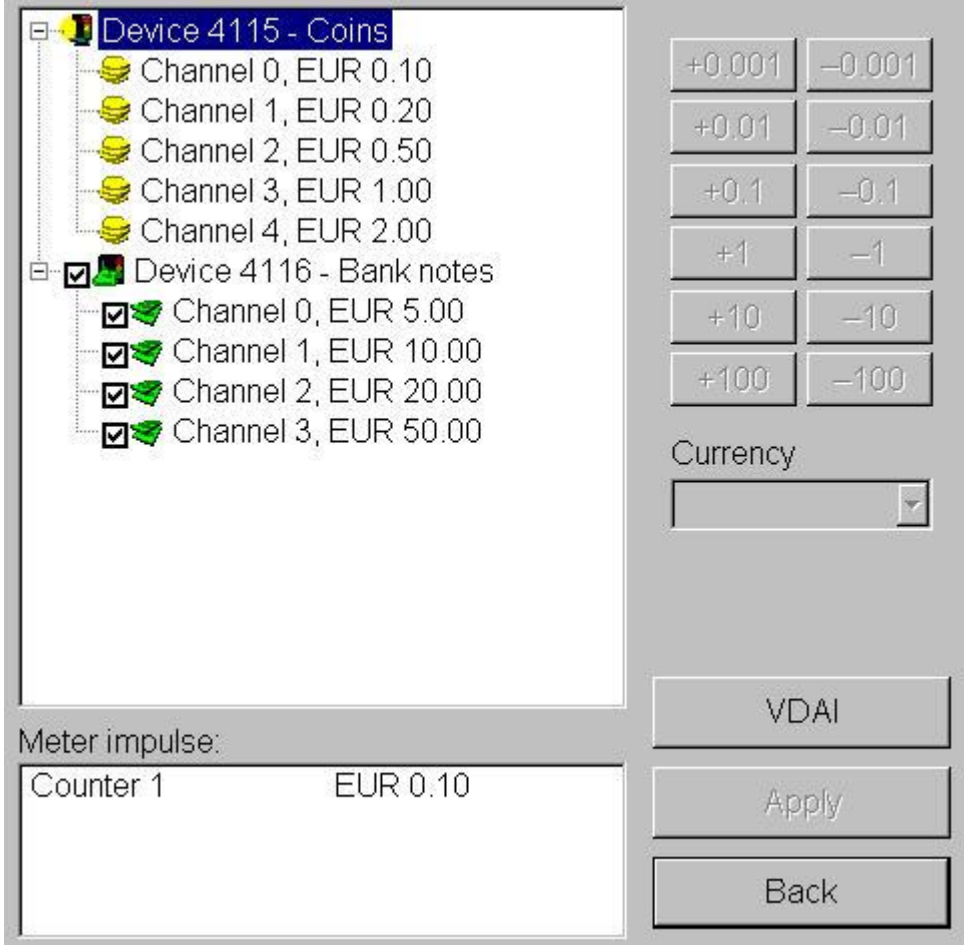

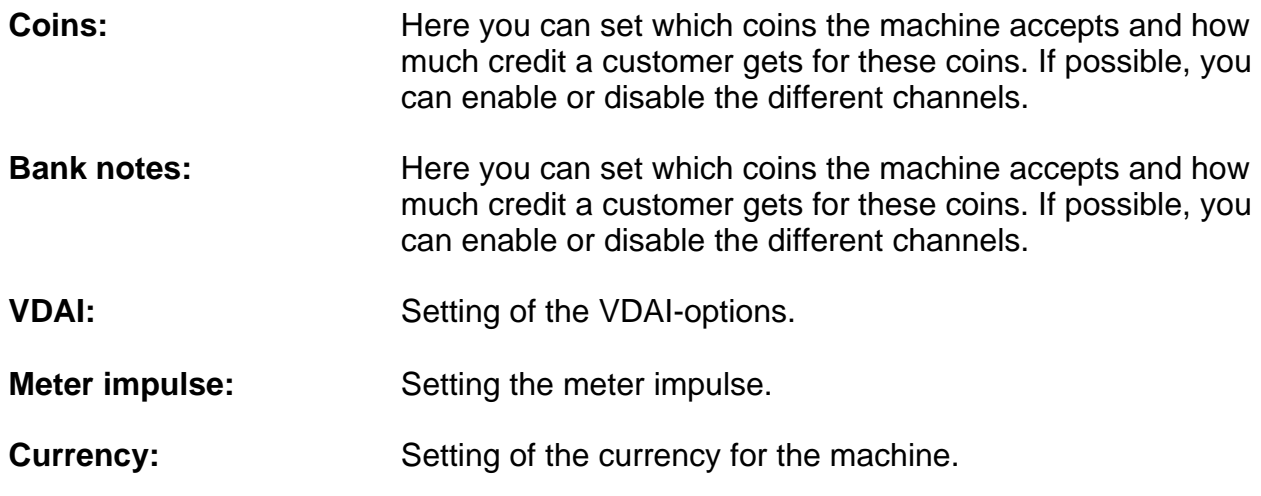

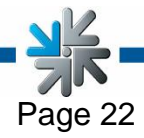

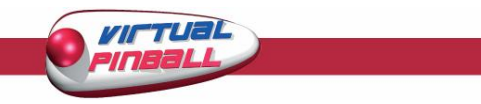

### **Bookkeeping**

<span id="page-22-0"></span>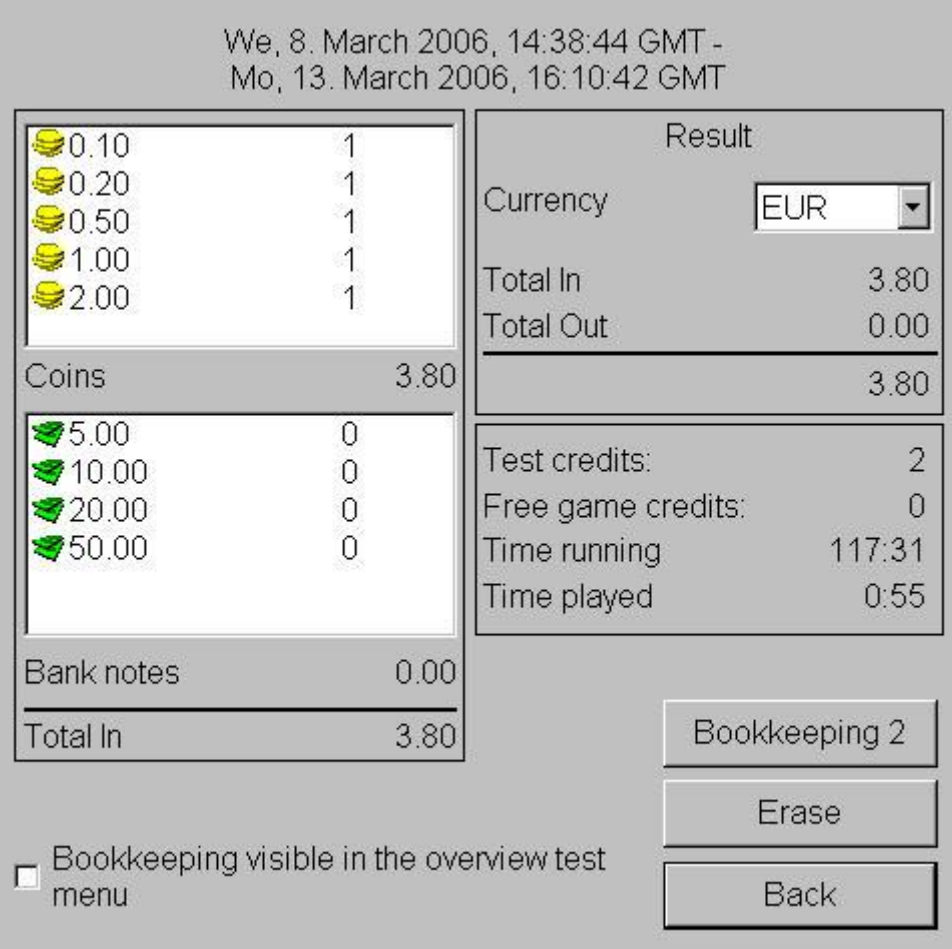

Here you can find the total accounting. If a supervisior is allowed to have access, can be set with the checkbox.

#### • **Bookkeeping 1**

Here you can see all income of the coins, bank notes and bonus cards and the total amount will be calculated. Furthermore you can find the test credits, bonus credits, music credits and the duration of the machine.

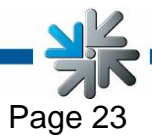

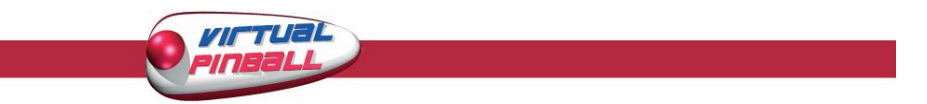

### • **Bookkeeping 2**

Here you can find the total game credits, test credits, music credits and the duration of the machine

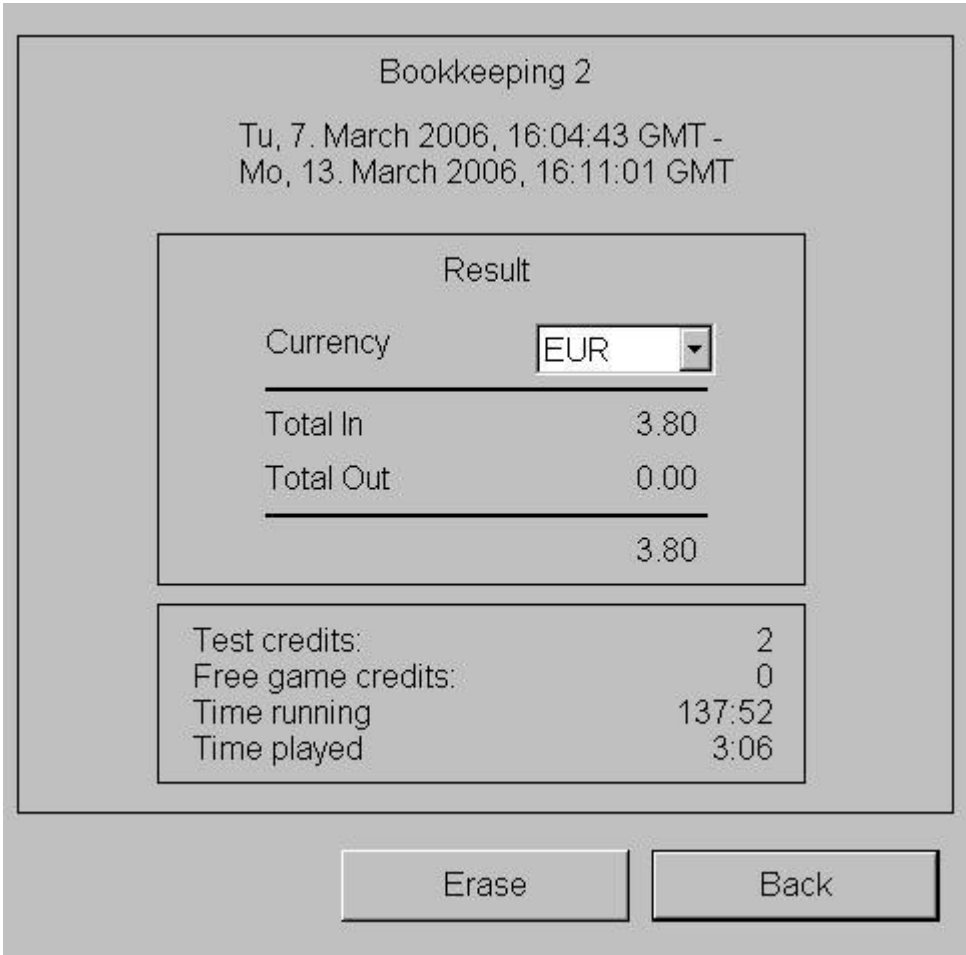

### Advice:

You can delete accounting 1 and 2 separately from each other

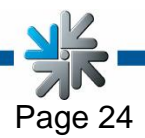

<span id="page-24-0"></span>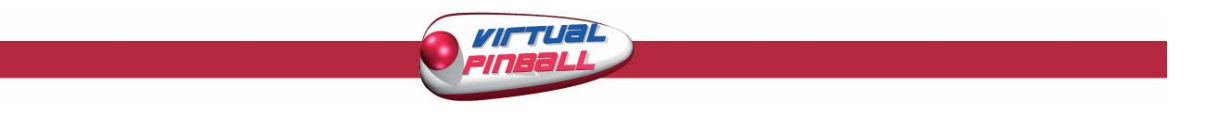

### **Game prize settings**

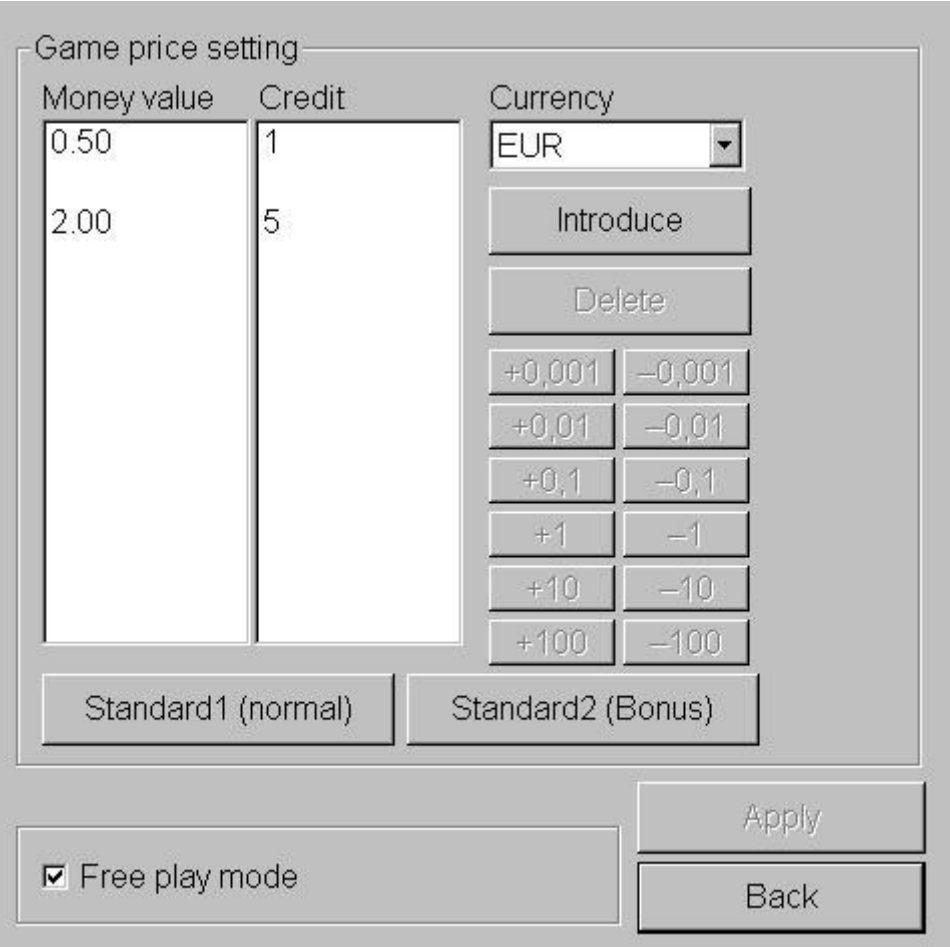

#### • **Game price setting**

Here you can set how much credits you get for the money you put in the machine. For example 50 Cent = 1 credit. This can be changed under money value. These are the settings for Standard1 (normal). In Standard2 (Bonus) the bonus features can be set.

### • **Free play mode**

If you can activate the free play mode, you will have endless free credits. The machine now always shows you 99 free credits.

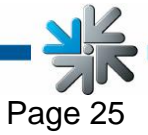

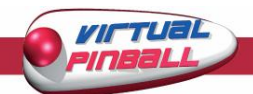

### **Games**

<span id="page-25-0"></span>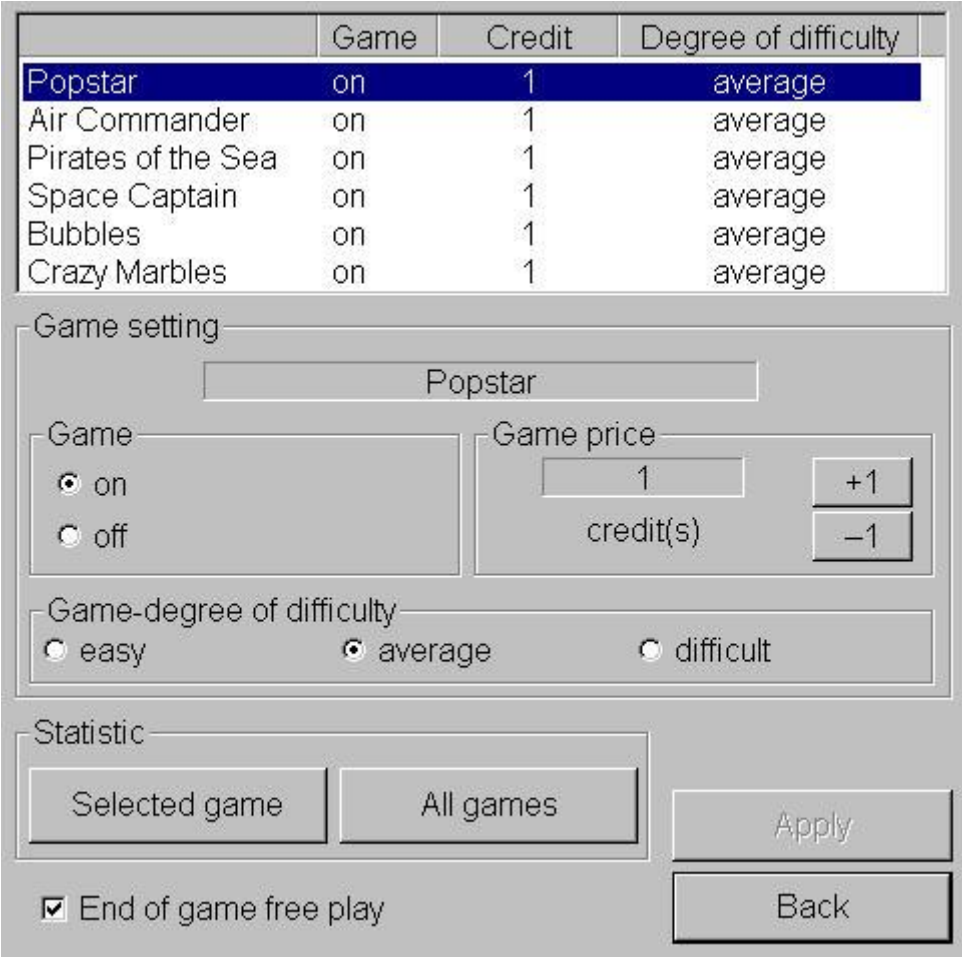

In the top part of the picture you can see which games are on the machine and which games are activated or not. Every game can be switched 'on' or 'off'. If you click a game the specific settings can be set for the chosen game.

### • **End of game free play**

Here you can set if the player gets a fortune wheel for a free credit.

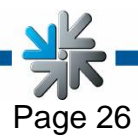

<span id="page-26-0"></span>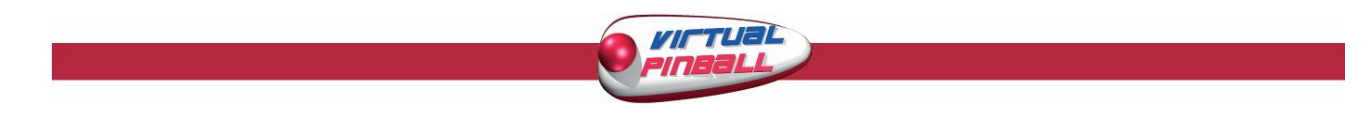

### **PIN Settings**

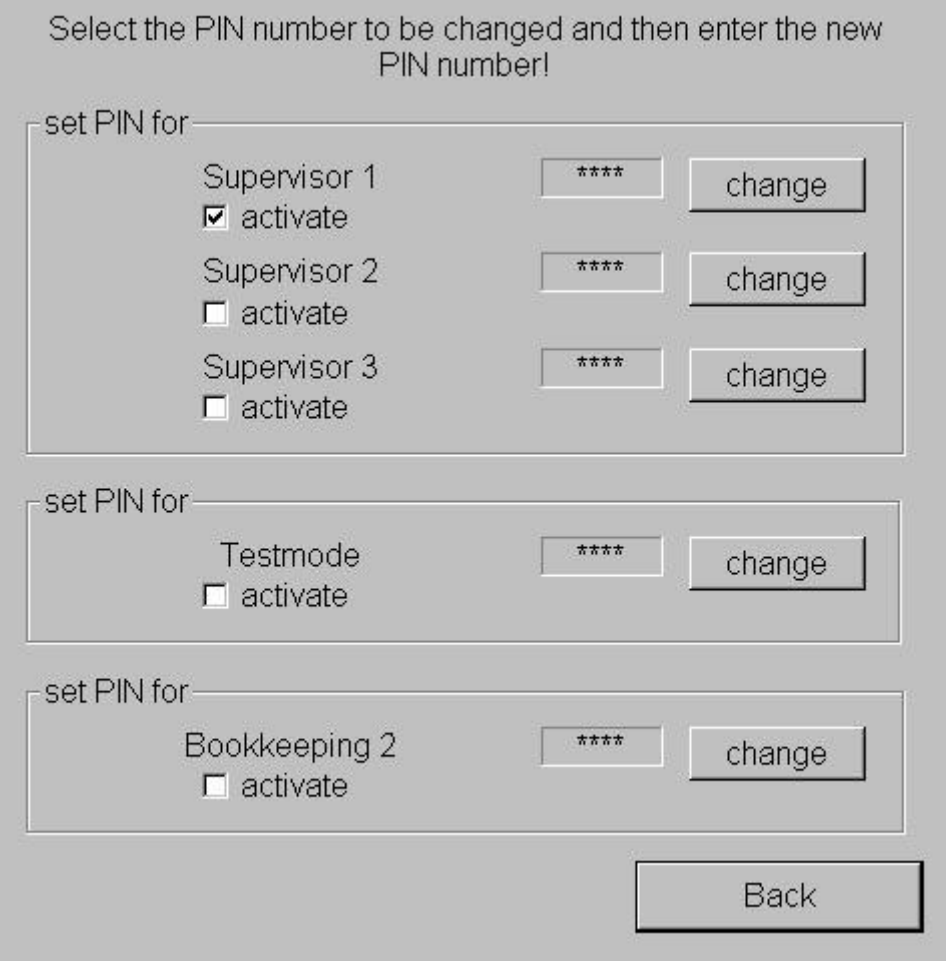

- Here you can give 3 different supervisors PIN`s with which they can reach the Testmode where only specific menus can be seen and changed.
- You can also set a PIN without you can't change anything in the test mode.
- You can set a PIN just for the Bookkeeping 2 too.

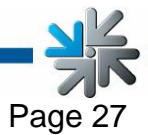

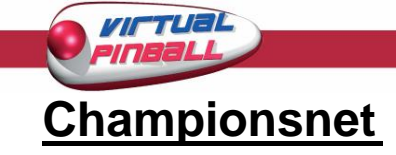

<span id="page-27-0"></span>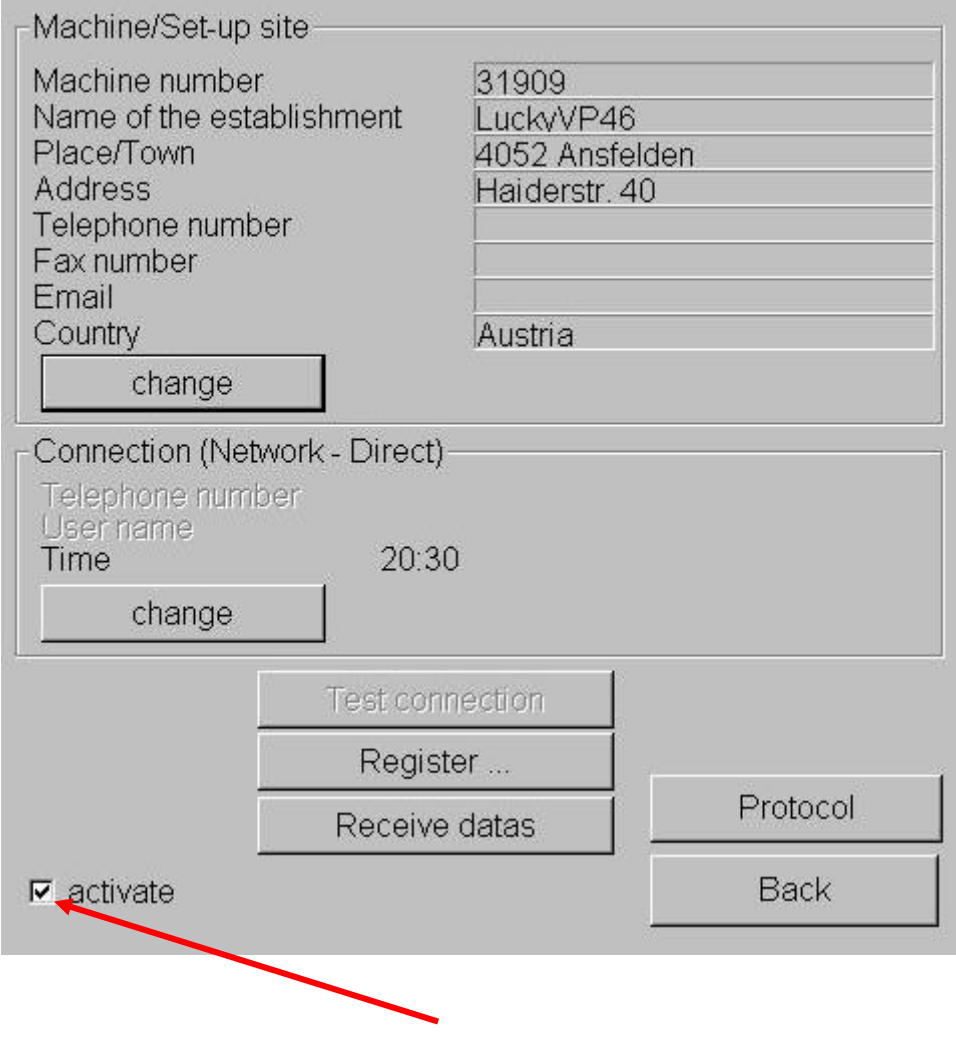

o activate Championsnet

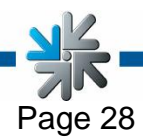

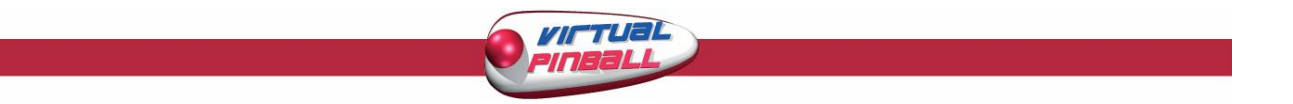

If you click on , change' in , Connection' you reach following menus:

#### o **Provider connection**

Setting with inscribing user name, phone number and password

### o **Start of transmission**

Here you can decide when the transmission of datas should be done automatically.

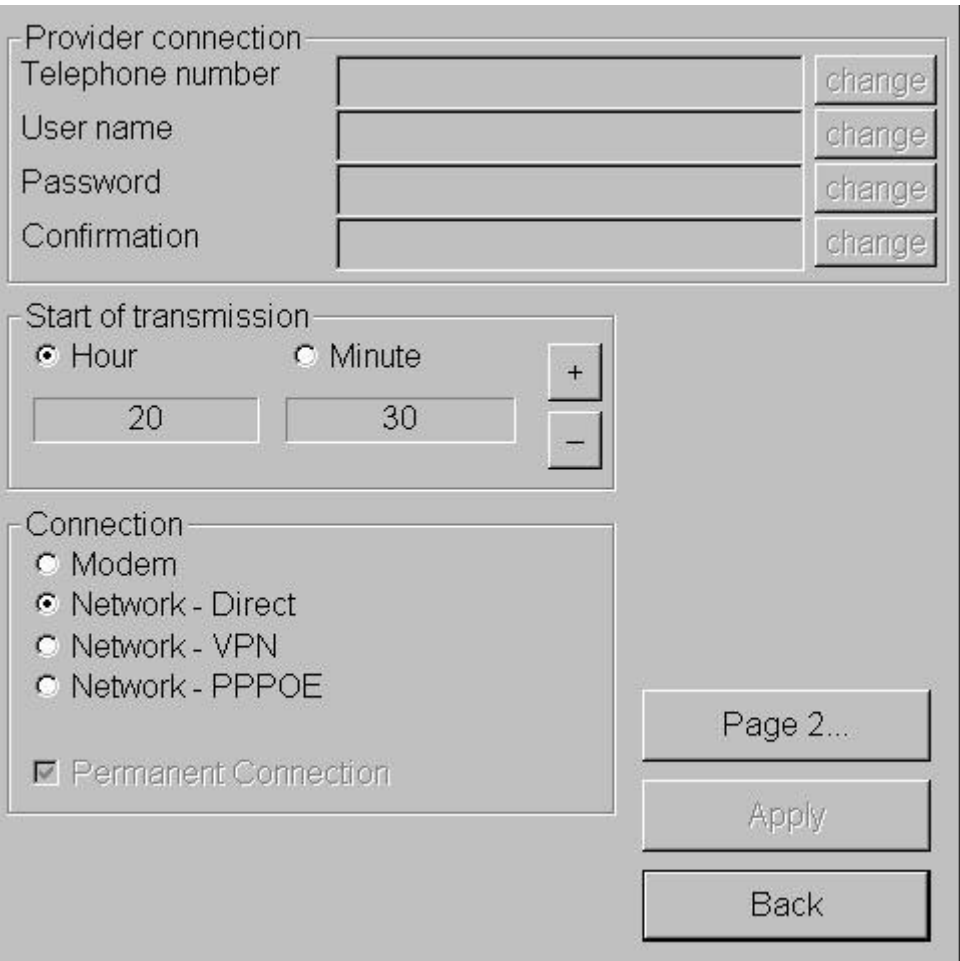

### o **Connection**

Here you can choose the type of your Internet Connection. You should leave the box , **Permanent Connection<sup>3</sup> deactivated** because of the internet costs which would be to high.

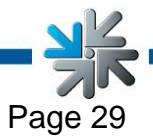

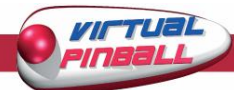

### • Modem

The connection will be configured with a Modem of an ISDN card. Activate **Modem** under **Connection Type.** Now you can fill in your phone number, user name and password under **Provider Connection**

Please type the password a second time under **Confirmation**. On the **picture 1.0** on pace 31 you will see the description for the connection settings. Make sure that no settings have been made there before.

• Network Direct

Here your machine is connected to an internal network. You don't need any dial-in parameter. You only need the settings from the **page 2.**

Choose the connection **Network Direct** and click on **Page 2** (**pic. 1.0**). Contact your network administrator for the datas and fill them in the gaps.

• Network – VPN

Is usually used by ADSL Users. Your provider will give you the necessary datas, user names, password and numbers. Set your connection on **Network – VPN** and fill in the datas. Now go to **Page 2 ( pict. 1.0)** and fill in the datas and activate them:

- - **Disable DNS**
- DNS 1
- DNS 2
- - **Disable Use DHCP** deaktivieren
- IP address
- Subnet Mask
- Network PPPOE

For the Users of TDSL. Your provider will give you the necessary datas, user names, password and numbers. Set up your connection type on **Network – PPPOE** and fill in your datas. Now go to **Page 2 ( pic. 1.0)** and fill in the datas and activate them:

- - **Disable DNS**
- - **Use DHCP**
- IP adress
- Subnet Mask

You can also connect more than one machine with each other and then set up the internet. For this you will need a **Hardware Router** which full connect to the internet with a DFÜ network. A DFÜ network is a ADSL connection for example. With the network card – on board you can configure it. The PCs will then be connected to the Router and this will then be connected to the DFÜ-network.

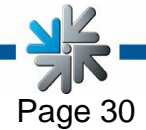

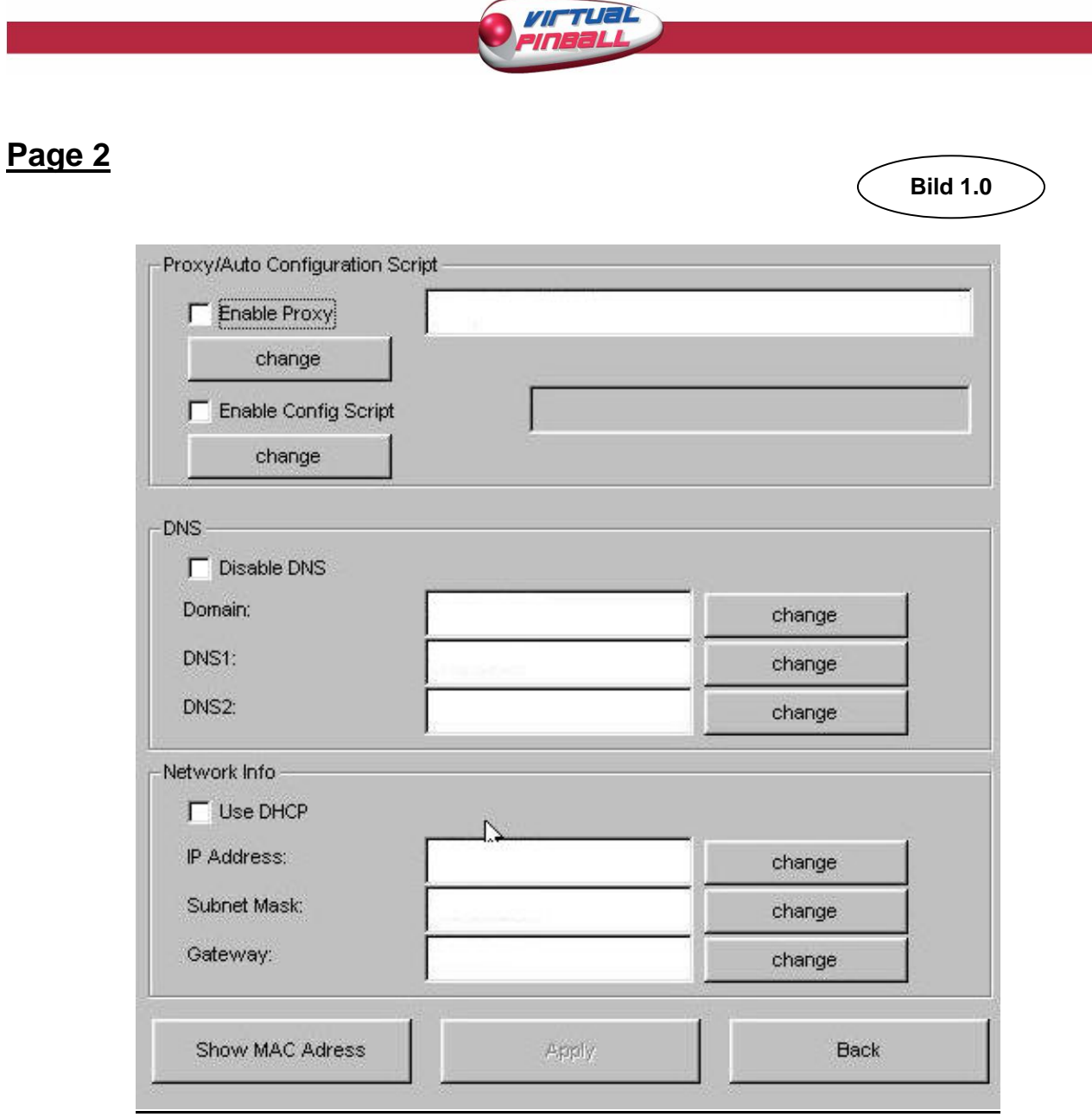

Here you can fill in your internet connection. If this shouldn't work, you have to contact your internet provider or network administrator.

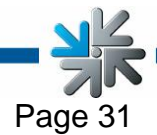

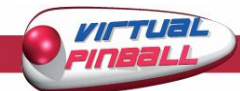

To leave the Testmode and get to the main and change back to the main screen you just switch the symbol for **Testmode off**.

You will be back on the main screen straight away.

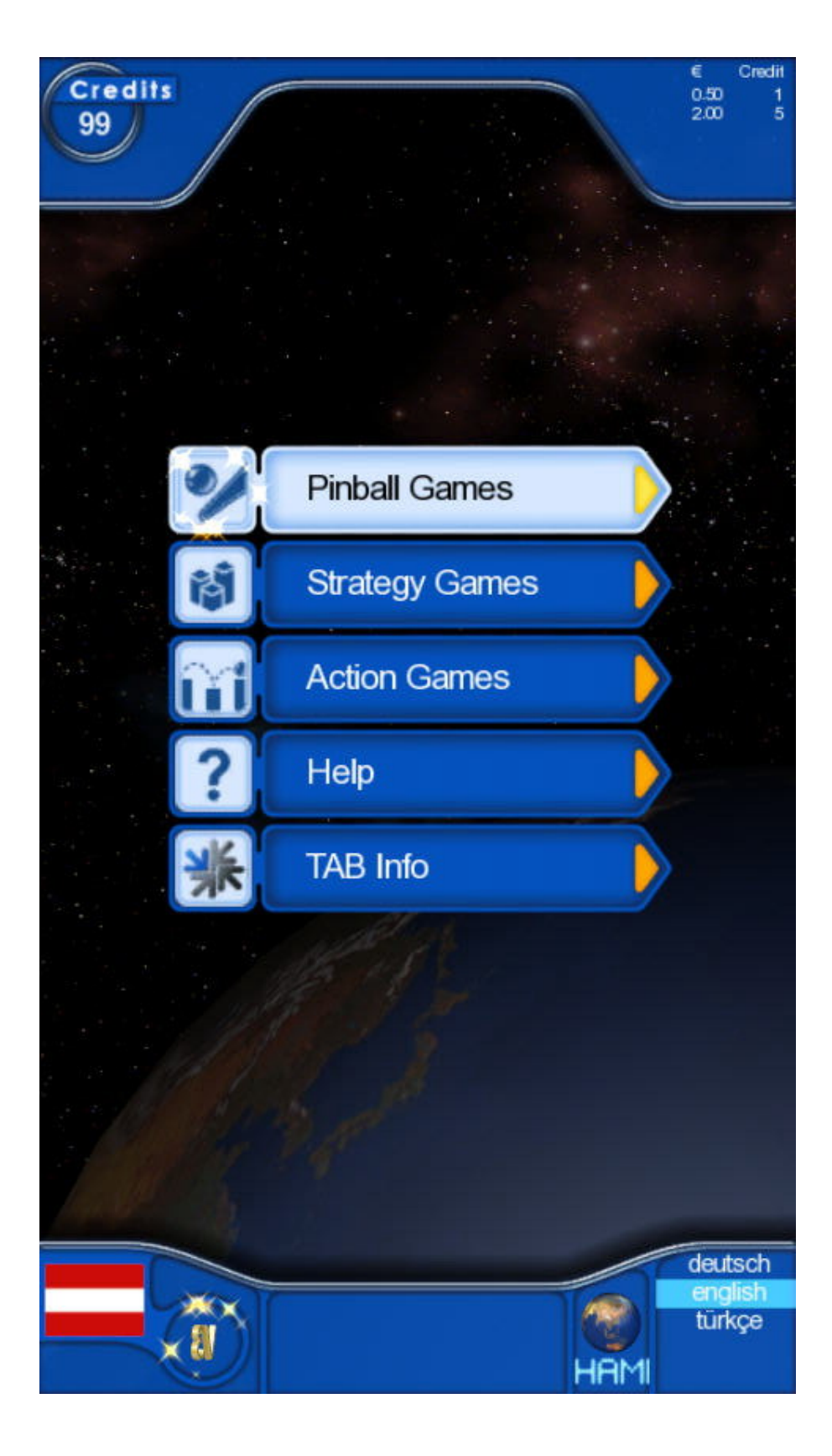

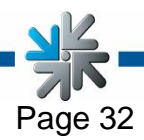

<span id="page-32-0"></span>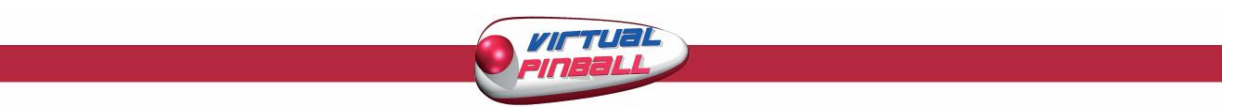

## **Technical datas**

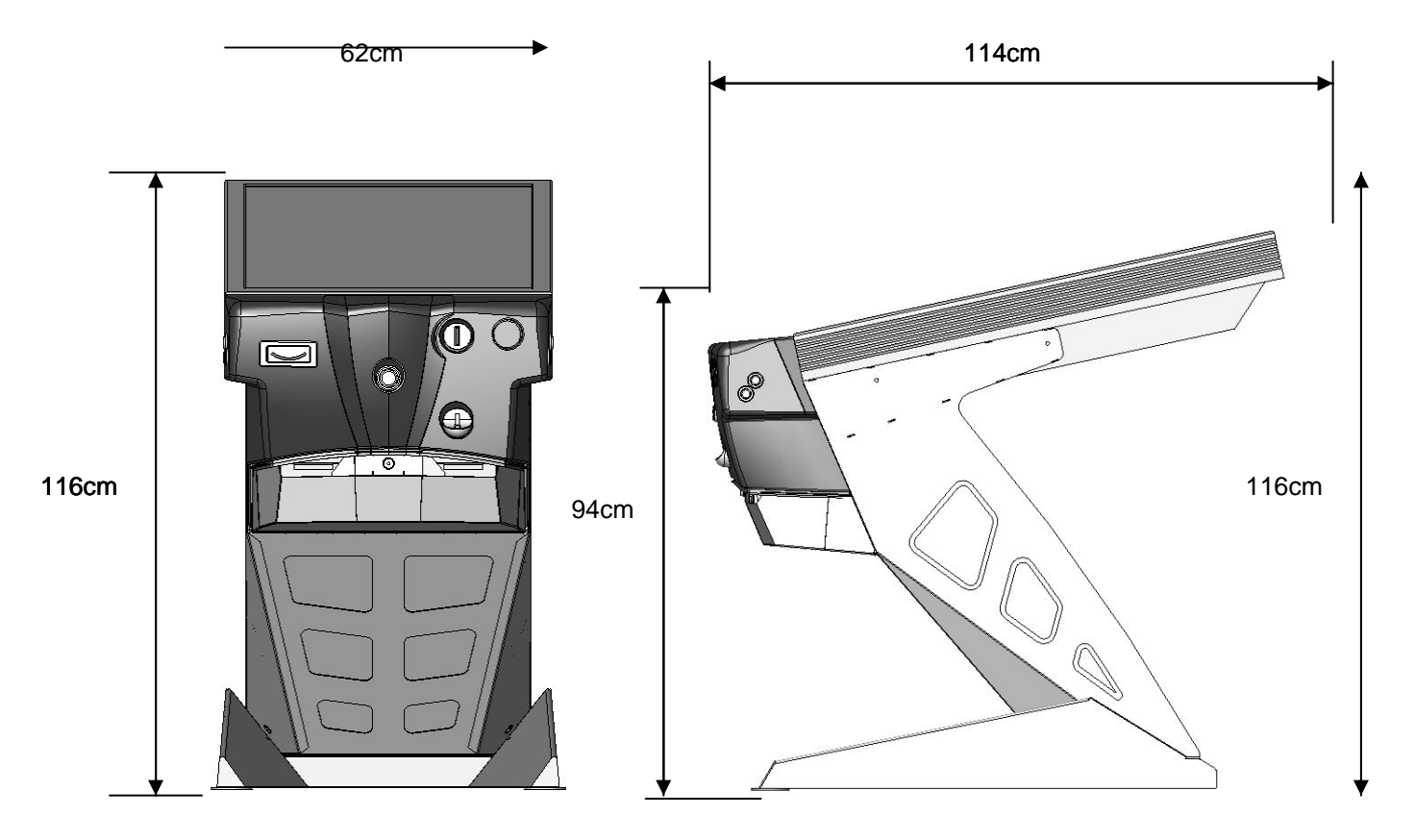

- **measurements including package**  breadth: 115 cm height: 105 cm depth: 150 cm weight: 173 kg \*)
- **measurements of the machine**

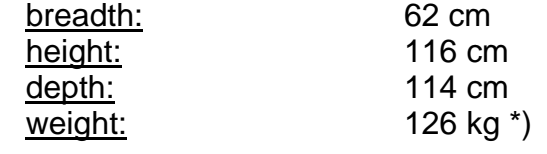

- **electronically datas**  grid-based electricity: 230 Voltage<br>capacity: 450 Watt capacity:
- \*) Please note: The weight can be changed through additional hardware!

### **Hinweis:**

When connecting more machines uses certain things should be kept in mind: If your grid-based electricity has a cut out of 13 ampere you shouldn't connect more than 3 machines uses at once.

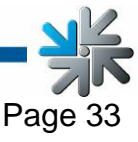

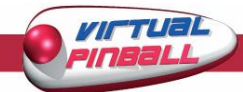

### **Error messages**

<span id="page-33-0"></span>While the copying is being done some mistakes could appear: hear is a list of the possible error messages:

HARDLOCK DONGLE NOT CONNECTED The Dongle has to plugged in fort he process. Check the dongle connection.

WRONG DONGLE CONNECTED The Dongle has to plugged in fort he process. Check the dongle connection.

UNKNOWN CONFIGURATION The configuration is wrong. Please contact TAB.

OVERWRITE PROTECTION Check the configurations or contact TAB.

PARTITION ERROR The fixed disk that is supposed to be updated can't be setup. Either the disk or the cable are default.

MASTERDISK ERROR The fixed disk showed a default. Either the update disk or the clip-on picture frame is broken.

SLAVEDISK ERROR The fixed disk that is supposed to be updated can't be setup Either the disk or the cable are default.

MASTER COPY FILES ERROR The Update-disk could not be read. Beim Lesen von der Update-Festplatte ist ein Fehler aufgetreten. Either the update disk or the clip-on picture frame and the cable are broken.

### SLAVE COPY FILES ERROR

The fixed disk that is supposed to be updated can't be setup. Either the disk or the cable are default.

NOT COMPLETELY UPDATED The update-procedure could not be finished and has to be repeated.

### CHECK FILES ERROR

The contents of the disk doesn't accord the allegation. . Either the disk or the cable are default.

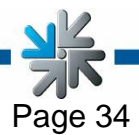

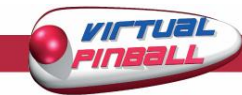

## **Spare parts list** *Virtual Pinball*

<span id="page-34-0"></span>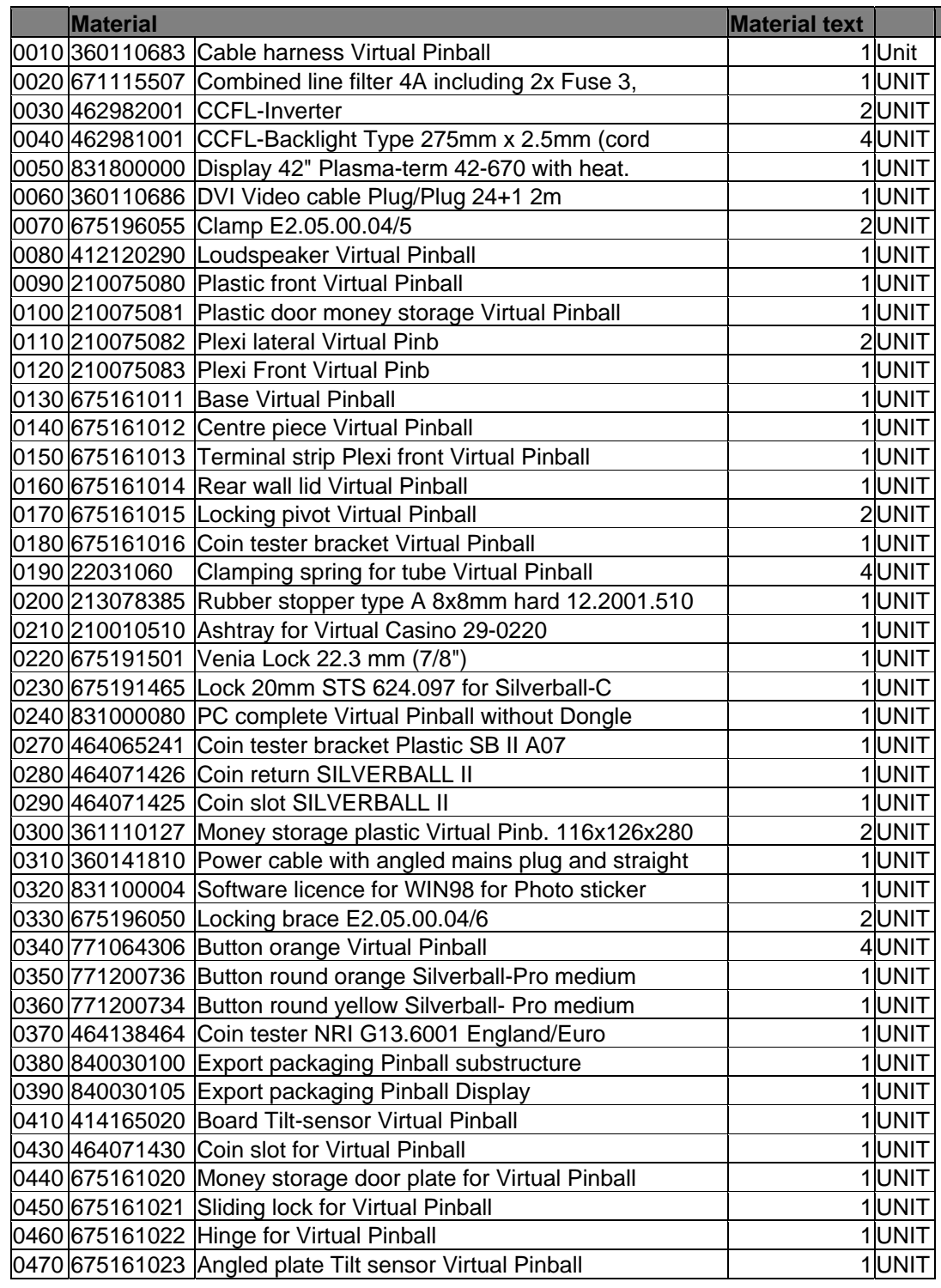

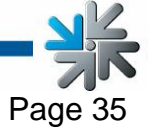

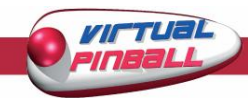

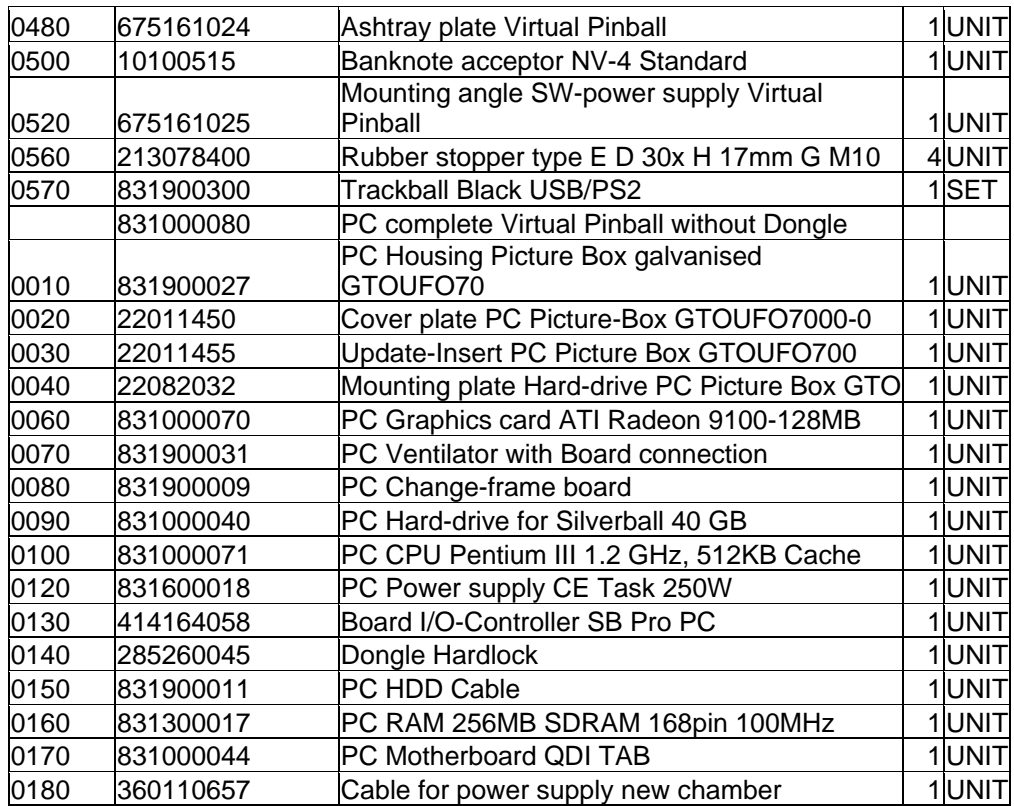

 $\blacksquare$ 

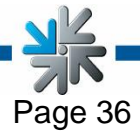

<span id="page-36-0"></span>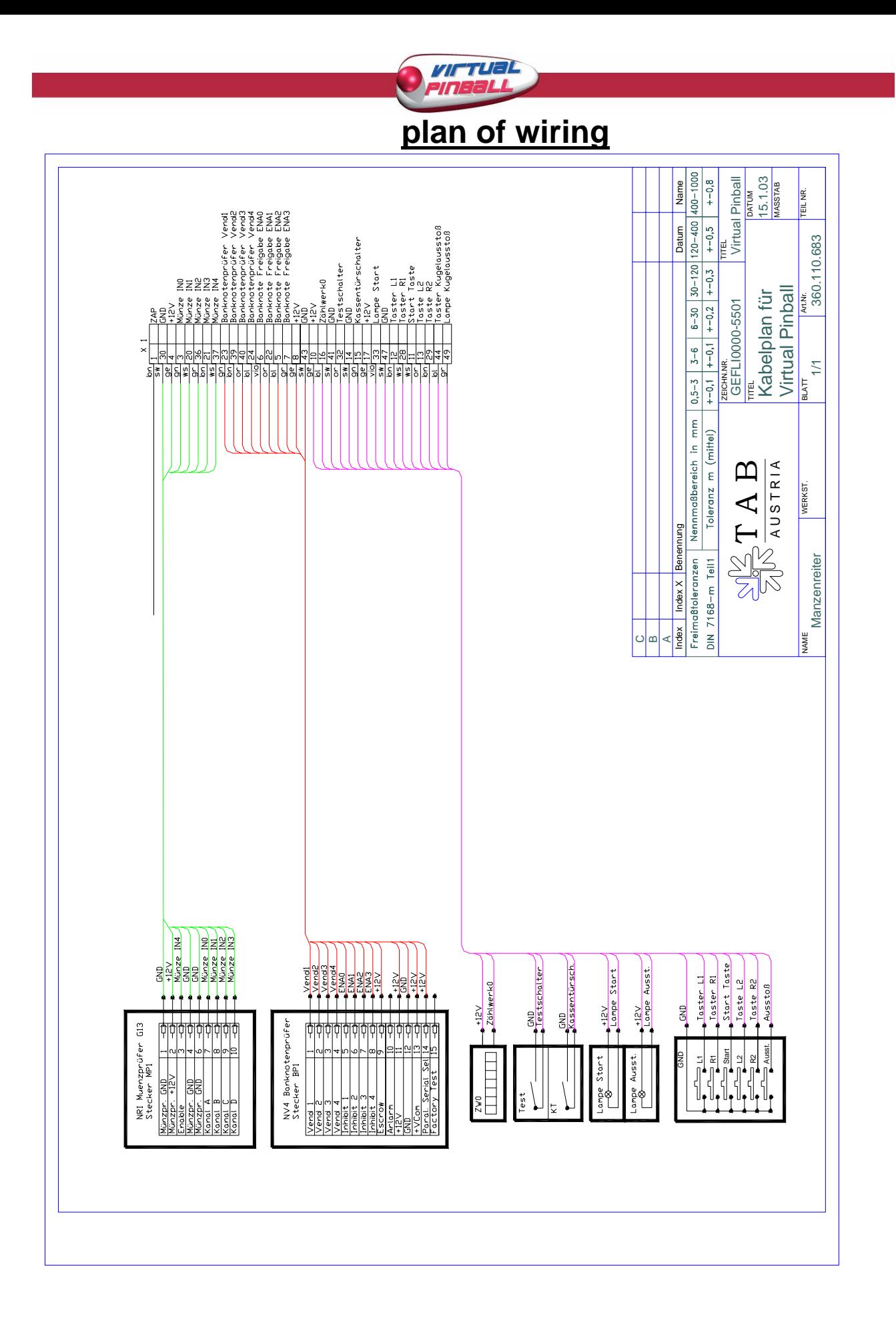

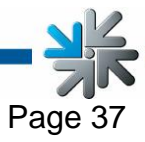

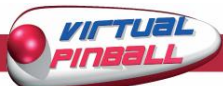

### <span id="page-37-0"></span>**EG-conformance assertion**

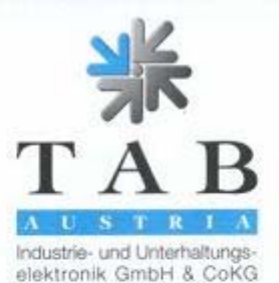

### Declaration of CE Conformity

Document No.:

QZ1000/029/01/201102

Producer:

TAB Austria Industrie- und Unterhaltungselektronik **GmbH & Co KG** Haiderstraße 40 A-4052 Ansfelden Phone 0043/7229/78040, Fax 0043/7229/78660

Description of good: Type:

Amusement Machine Virtual Pinball

The mentioned product corresponds to the following European regulations:

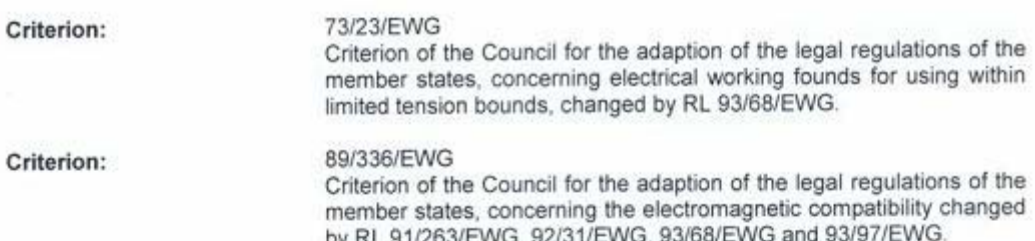

The conformity of the mentioned product with the regulations of the criterions is shown through the observance of the relevant sections of the following norms:

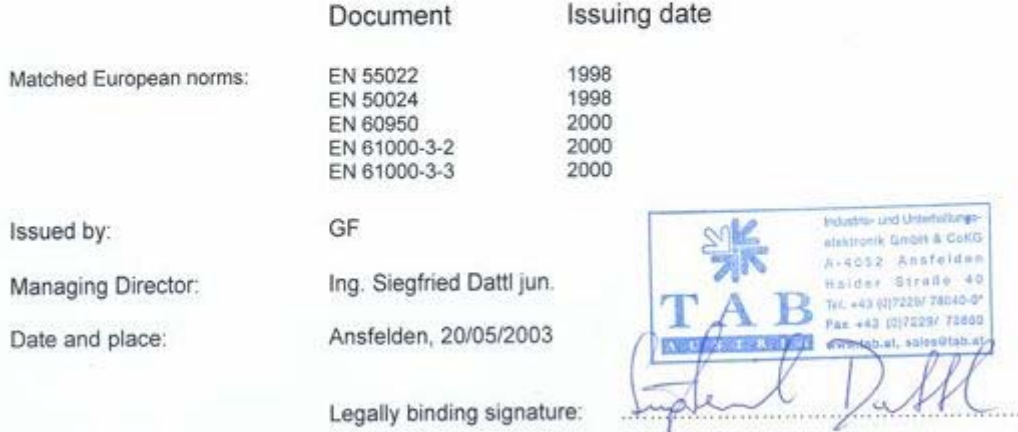

The declaration certifies the conformity with the mentioned criterions, but it does not include the assurance of characteristics.

 $\sqrt{2}$ 

The safety regulations of the delivered goods have to be read through carefully.

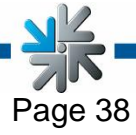

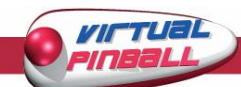

### <span id="page-38-0"></span>**Warranty terms by TAB-AUSTRIA Industrie und Unterhaltungselektronik GmbH & Co KG**

### **(TAB hereinafter)**

We are granting a warranty for this machine under the following conditions:

- 1. Insofar as the "General Terms of Business of TAB-AUSTRIA Industrie- und Unterhaltungselektronik GmbH & Co KG" are not modified by the following which sets out the conditions and scope of our warranty performance, these terms will continue to apply without change.
- 2. The warranty period for our products from delivery is:
	- 24 months for all Silverball Terminals (Silverball Strato, Silverball Strato Max, Silverball Cosmo, Silverball Cosmo Max, Silverball Pro, Silverball Max Pro, Silverball Beetle Pro, Silverball Beetle Max Pro)
	- 24 months for Max Fire, Max Fire Video, Virtual Pinball, Golden Island
	- 12 months for all other products, particularly betting terminals
	- Six months for all spare parts; however, if a warranty period of more than six months still obtains for the machines, this period will apply in its entirety to the spare part.
- 3. The warranty will only be granted for new products by TAB, not for their spare parts, not for products of different brands and manufacturers and corresponding spare parts. No warranty is granted for used products either.
- 4. In accordance with the following provisions, we shall repair defects to the machine that have been demonstrably caused by a material and/or manufacturing fault which already existed at the time the product was handed over, and which was reported within 14 days of it becoming apparent to our sales partner or the first end user while still within the warranty period. No warranty is assumed for used machines.
- 5. The warranty exclusively covers such components that are essential to operating the product. It does not include easily damaged parts or wearing parts, such as, for example, glass, plastic or light bulbs. Minor deviations from the desired composition insignificant to the value and usability of the machine will not result in any warranty obligations. Damage caused by physical, chemical, electrical or electrochemical or other effects not related to the customary dedicated use will not result in any warranty obligations; neither does damage caused by water or abnormal environmental conditions or inappropriate operating conditions. Also, no warranty can be assumed for machine defects caused by transport damage for which we are not responsible, incorrect installation and assembly, incorrect use, non-observance of operating or assembly instructions or lack of care.
- 6. The warranty claim becomes void if repairs or interventions have been carried out by the customer himself/herself or by persons who were not accordingly authorized or who were not authorized by us or in the event of our machines being fitted with spare, supplementary or accessory parts that are not original parts, or if parts have been removed.

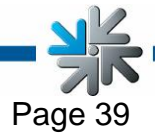

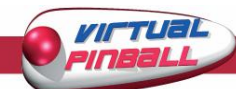

- 7. The warranty performance will be made in such a way that defective components will at our discretion be repaired or replaced with faultless components free of charge unless improvement or exchange are impossible or would result in for us unreasonable cost. In such cases, a reduction in price or, in the event of not only a minor defect, cancellation of sale may be claimed.
- 8. Machines for which a warranty performance is being claimed on the basis of this warranty must be handed over or sent to us. Repairs at the installation site are not possible. The customer will bear transport costs and the transport risk.

 $\mathsf{Q}$ 

Exchanged parts will become our property.

- 10. Warranty performances will neither result in an extension of the warranty period nor will they initiate a new warranty period.
- 11. Further or other claims (in particular claims for damages suffered beyond the machine) are excluded insofar as liability is not mandatory by law.
- 12. These warranty terms apply to machines purchased and operated in Austria. They apply to machines conveyed to other countries only insofar as they possess the technical requirements (e.g. voltage, frequency, etc.) for the corresponding country, have been officially approved for use there and are suited to the individual climate and environmental conditions.
- 13. The TFT LCD display consists of more than 1,000,000 Thin-Film Transistors (TFT). A small amount of missing, black, or luminous points is characteristic for TFT LCD technology. The warranty performance will be granted if more than 15 missing, black, or luminous points are present.

Version dated 25 April 2005

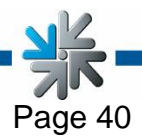

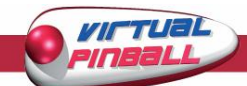

### **END-USER LICENSE AGREEMENT FOR MICROSOFT SOFTWARE**

<span id="page-40-0"></span>**IMPORTANT - READ CAREFULLY: This End-User License Agreement ("EULA") is a legal agreement between you (either an individual or a single entity) and the manufacturer ("Manufacturer") or the special purpose computing device ("SYSTEM") you acquired which includes certain Microsoft software product(s) installed on the SYSTEM ("SOFTWARE PRODUCT" or "SOFTWARE"). The SOFTWARE includes computer software, the associated media, any printed materials, and any "online" or electronic documentation. By installing, copying or otherwise using the SOFTWARE, you agree to be bound by the terms of this EULA. If you do not agree to the terms of this EULA, Manufacturer and Microsoft Corporation ("Microsoft") are unwilling to license the SOFTWARE to you. In such event, you may not use or copy the SOFTWARE, and you should promptly contact Manufacturer for instructions on return of the unused product(s) for a refund.** 

### **SOFTWARE LICENSE**

The SOFTWARE is protected by copyright laws and international copyright treaties, as well as other intellectual property laws and treaties. The SOFTWARE is licensed, not sold.

### **1. GRANT OF LICENSE.** This EULA grants you the following rights:

- **Software.** You may use the SOFTWARE as installed on the System.
- **Application Sharing**. The SOFTWARE may contain technology that enables applications to be shared between two or more SYSTEMS, even if an application is installed on only one of the SYSTEMS. You should consult your application license agreement or contact the application licensor to determine whether sharing the application is permitted by its licensor.
- **Storage/Network Use**. If the SOFTWARE PRODUCT is installed on the SYSTEM over an internal network from a server, you must acquire and dedicate a license for the SOFTWARE PRODUCT for each SYSTEM on which the SOFTWARE PRODUCT is used or to which it is distributed. A license for the SOFTWARE PRODUCT may not be shared or used concurrently on different SYSTEMS.
- **Back-up Copy**. If MANUFACTURER has not included a copy of the SOFTWARE on separate media with the SYSTEM, you may make a single copy of the SOFTWARE for use solely for archival purposes with the SYSTEM.

### **2. DESCRIPTION OF OTHER RIGHTS AND LIMITATIONS.**

- •
- **Limitation on Reverse Engineering, Decompilation and Disassembly.** You may not reverse engineer, decompile, or disassemble the SOFTWARE, except and only to the extent that such activity is expressly permitted by applicable law notwithstanding this limitation.
- **Single SYSTEM**. The SOFTWARE is licensed with the SYSTEM as a single integrated product. The SOFTWARE may only be used with the SYSTEM.
- **Rental.** You may not rent or lease the SOFTWARE.
- **Software Transfer**. You may permanently transfer all of your rights under this EULA only as part of a sale or transfer of the SYSTEM, provided you retain no copies, you transfer all of the SOFTWARE (including all component parts, the media, any upgrades or backup copies, and this EULA, and if applicable, the Certificate(s) of Authenticity), and the recipient agrees to the terms of this EULA. If the SOFTWARE is an upgrade, any transfer must include all prior versions of the SOFTWARE.
- **Termination**. Without prejudice to any other rights, Manufacturer or Microsoft may terminate this EULA if you fail to comply with the terms and conditions of this EULA. In such event, you must destroy all copies of the SOFTWARE and all of its component parts.
- **Single EULA**. The package for the SOFTWARE may contain multiple versions of this EULA, such as multiple translations and/or multiple media versions (e.g., in the user documentation and in the software). In this case, you are only licensed to use one (1) copy of the SOFTWARE PRODUCT.

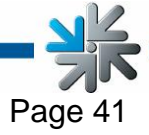

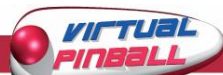

### **3. UPGRADES AND RECOVERY MEDIA.**

- If the SOFTWARE is provided by Manufacturer on media separate from the SYSTEM and is labeled "For Upgrade Purposes Only" (Upgrade SOFTWARE), you may install one copy of the Upgrade SOFTWARE onto the SYSTEM as a replacement copy for the SOFTWARE originally installed on the SYSTEM and use it in accordance with Section 1 of this EULA. You may also install additional copies of the Upgrade SOFTWARE as replacement copies onto additional SYSTEMS which are the same brand and model as the SYSTEM and contain a duly licensed copy of the same version and language release of the SOFTWARE ("ADDITIONAL SYSTEMS"), provided that (1) Manufacturer has supplied a corresponding serialised sticker for each additional copy of the Upgrade SOFTWARE, and (2) you affix a serialised sticker per Manufacturer's instructions for each unit of Upgrade SOFTWARE you install.
- If the SOFTWARE is provided by Manufacturer on separate media and labeled as "Recovery Media", you may not make a copy of the SOFTWARE as described in Section 1 for archival purposes. Instead, you may use the Recovery Media solely to restore or reinstall the same version and language release of the SOFTWARE as originally installed on the SYSTEM and thereafter use the SOFTWARE as restored or reinstalled in accordance with Section 1 of this EULA. A single unit of Recovery Media may be used by you to restore or reinstall the SOFTWARE on ADDITIONAL SYSTEMS.

### **4. COPYRIGHT.**

All title and copyrights in and to the SOFTWARE (including but not limited to any images, photographs, animations, video, audio, music, text and "applets," incorporated into the SOFTWARE), the accompanying printed materials, and any copies of the SOFTWARE, are owned by Microsoft or its suppliers. You may not copy the printed materials accompanying the SOFTWARE. All rights not specifically granted under this EULA are reserved by Microsoft.

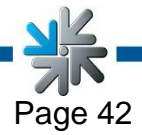

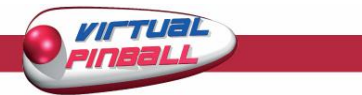

**If your machine shows mistakes you might want to check the connections and plug-ins!**

**If you still can't solve the problem please call our hotline.** 

## **+43 / 72 29 / 78 0 40 - DW 250**

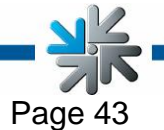

<span id="page-43-0"></span>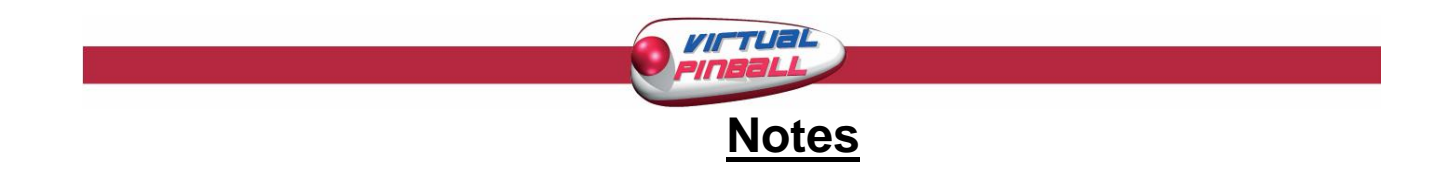

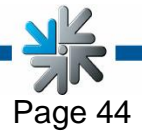